# **ICTContact Admin Guide**

# **Table of Contents**

| 1. Introduction:                     |
|--------------------------------------|
| 2. Requirements To Setup ICTContact: |
| 3. Operating System:                 |
| 4. To Login As Admin:                |
| Configuration:4                      |
| 5. To Login As Agent:                |
| 6. Admin Panel:                      |
| 7. Create Contact Group:7            |
| Contact Group:: Add:                 |
| Group Description:                   |
| Import Contacts(Optional):8          |
| Type of Source:                      |
| 8. To Upload Voice Recording:        |
| Recording :: Add:10                  |
| Recording:10                         |
| Message Recording:                   |
| Recording Source:10                  |
| 9. Launch New Campaign:12            |
| Campaign :: Add:12                   |
| 10. Campaigns:14                     |
| Campaigns Management:15              |
| To View Campaign Summary:21          |
| To Check Media Report:22             |
| Contact Destination:                 |
| Campaign Results:                    |
| Add New Campaign:24                  |
| Agent Campaign:25                    |
|                                      |

| Message Campaign:           |     |
|-----------------------------|-----|
| SMS Campaign:               |     |
| Email Campaign:             | 40  |
| Campaign Summary:           | 45  |
| Campaign Default Settings:  |     |
| 11. Contacts:               | 51  |
| Contacts:                   | 64  |
| Contact :: List:            | 64  |
| Add New Contact:            | 80  |
| Import Contacts Form:       | 82  |
| DNC Contacts:               |     |
| Add New DNC:                | 85  |
| DNC :: Add:                 | 85  |
| 12. Messages:               |     |
| Recordings:                 |     |
| To Add New Recording:       |     |
| SMS:                        | 91  |
| To Add New Text:            | 92  |
| To Add New Template:        | 94  |
| Email Footer:               | 95  |
| To Add New Email Footer:    | 96  |
| Dialogue/Script:            |     |
| To Add New Dialogue:        |     |
| Agent Script:               |     |
| 13. Administration:         |     |
| User Management:            |     |
| To Add New User:            |     |
| Agent/Extensions:           |     |
| To Add New Extension:       | 116 |
| Create Extensions In Batch: |     |
| Gateways:                   |     |
| Inbound DIDs:               |     |
| To Add New DID:             |     |

| To Create DIDs in Batch:                  | 124 |
|-------------------------------------------|-----|
| Import new DIDs:                          | 125 |
| Upload DID list:                          |     |
| System Configuration:                     | 126 |
| Web Site:                                 | 126 |
| List/Reports:                             |     |
| Asterisk:                                 | 128 |
| CNAM:                                     |     |
| Automatic Answering Machine (AMD):        |     |
| Provisioning:                             | 131 |
| Kannel:                                   | 131 |
| Campaign:                                 | 132 |
| ii) Default Campaign Parameters for User: |     |
| Messages:                                 | 134 |
| Backup:                                   | 135 |
| 14. My Account:                           | 136 |
| My Account:                               | 136 |
| Change Password:                          |     |
| License Upgrade:                          | 141 |
| 15. Agent Evaluation:                     | 142 |
| Evaluation Form:                          | 142 |
| To Add New Evaluation Form:               | 144 |
| Agent Evaluation:                         | 145 |
| Evaluation Report:                        | 146 |
| Evaluation Details:                       |     |

## **ICTContact Admin Guide**

### 1. Introduction:

ICTContact is advance contact centre solution featuring progressing dialing multi tenant, unified communication and CRM business automation and integration supporting voice, sms, email, technol0ogies suitable for contact centres enterprises/entrepreneurs and service providers. ICTContact offers smart WebRTC (Web Real-Time Communication) agent bases progressive dialing capabilities. It enables service provider to offer a wide range of contact centre services to their users. It can be scaled to support thousands of agents also it fits most of the inbound/outbound contact centre scenarios and business automation, it is simple reliable powerful and provides a user friendly web portal for effective and efficient communications management.

# 2. Requirements To Setup ICTContact:

- Server Specs:
- Quad Core 3GHZ
- Ram 4GB
- Hard Disk 200GB
- •

# 3. Operating System:

• CentOS 7.X

# 4. To Login As Admin:

### • Configuration:

- 1. Once it is installed, open your "Web browser".
- 2. Enter "Domain Name" or "Ip address" as URL in address bar.
- 3. Login page will appear on screen with required field.
- 4. Enter "User-name", "Password" in text boxes.
- 5. Click on "Login" button as shown below:

| New Tab                                  | ×  +                   |  |
|------------------------------------------|------------------------|--|
| $\leftrightarrow \rightarrow \mathbf{G}$ | ICTContact.com/        |  |
| 🔛 Apps 🛛 Y                               | YouTube 💡 Maps M Gmail |  |
|                                          | User :: Login          |  |
|                                          | Login                  |  |
|                                          | Username               |  |
|                                          | Password               |  |
|                                          | LOGIN                  |  |

# 5. To Login As Agent:

- 1. Click on "Agent Login" button.
- 2. Enter "Extension" and "Password" in text boxes.
- 3. Click on "Login" button.

| Agent :: Login                 |
|--------------------------------|
| Login<br>Extension<br>Password |
| LOGIN                          |

4. A window container will displayed on screen that contain list of active campaigns as shown below:

| ICT CONTACT |                                        | English, American 👻 🔒              |
|-------------|----------------------------------------|------------------------------------|
|             | 62<br>Campaign Launched Contact Dialed | 9 min 58 sec                       |
|             |                                        | ACTIVECHANNELS CHANNELLIMIT ACTION |
|             | noiter                                 | found                              |

- 5. Agent Panel is available on page to manage activity of agents.
- To make call
- To Receive call
- To transfer Call
- Inbound & Outbound call
- To Check online & Offline contact Status etc.

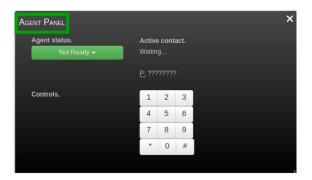

# 6. Admin Panel:

1. Main page will appear on screen that displayed "Main Menu" vertically on left side and "System & Server Status" on right of the page as shown below:

| ICT CONTACT =         | 😤 1 💌 2 🎢 3             |                              |                 | English, American 💌 |
|-----------------------|-------------------------|------------------------------|-----------------|---------------------|
| MENU<br>B DASHBOARD - | 62<br>Campaign Launched | <b>170</b><br>Contact Dialed |                 | 9 min 58 sec        |
|                       |                         |                              |                 |                     |
| CAMPAIGNS +           |                         |                              |                 |                     |
| CONTACTS +            | System Status           |                              | Server Status   |                     |
| MESSAGES +            | Total Logged-in Users   | 0                            | SQL Status      |                     |
| ADMINISTRATION +      |                         | 0                            |                 |                     |
| MYACCOUNT +           | Total Active Campaigns  | •                            | Apache Status   |                     |
| ■ AGENT EVALUATION +  | Total Active Channels   | 0                            | Asterisk Status |                     |

2. Scroll down the page that displayed campaigns status and details such as:

| ll Active Ca | mpaigns |        |              |        |                |        |
|--------------|---------|--------|--------------|--------|----------------|--------|
| AMPAIGN      | OWNER   | DIALED | ANSWERED     | FAILED | ACTIVECHANNELS | ACTION |
| ogged-in U   | sers    |        |              |        |                |        |
| USER         | CREDIT  | А      | CTIVECHANNEL |        | CHANNELLIMIT   |        |

3. On top of main page following button are available, on top of the page.

4. Click the "Drop-Down" button, a list will appear you can select language that is suitable for you .

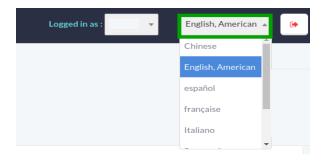

5. On left side of page you can directly access the specified options by clicking the buttons such as:

- Create Contact Group
- Upload Voice Recording
- Launch New Campaign

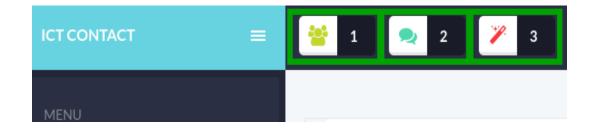

# 7. Create Contact Group:

### • Contact Group:: Add:

1. Click on "Create Contact Group" button, a window form will appear on screen that contains required fields to add new contact group such as:

### • Group Description:

- **Title:** Write title of "Contact Group" in text box.
- **Description:** Write description of "Contact Group" in text box.

### • Import Contacts(Optional):

### • Type of Source:

1. To select source, click on drop-down button, a list of multiple options will appear on page.

2. Select "Contact Without Import" to continue without any source.

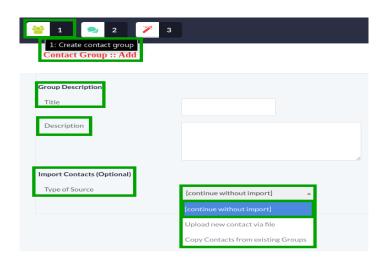

3. Select "Upload New Contact via file" from list, a command button will appear to upload a file.

4. Click on "Choose File" command button, a dialog box will appear on screen to select document.

5. Navigate to the location of file on your computer.

6. Double clicking or select a file from location and click on "Open" button, file will be uploaded as shown below:

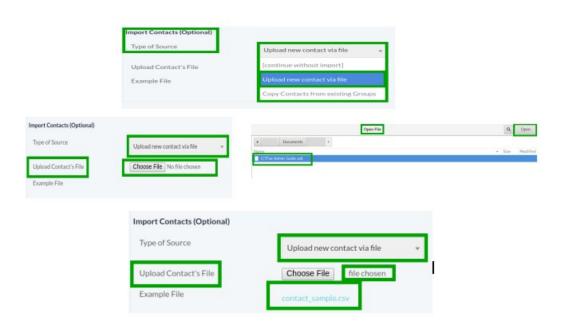

- 7. Select "Copy Contacts from existing Group" from list.
- 8. To select "Source Group" a pick list will will appear on page containing all existing.
- 9. You can select contacts from existing groups as shown below:

| Import Contacts (Op        | otional)                                        |                                                                                                    |
|----------------------------|-------------------------------------------------|----------------------------------------------------------------------------------------------------|
| Type of Source             |                                                 | Upload new contact via file                                                                                                    |
| Upload Contact's F         | ïle                                             | [continue without import]                                                                                                    |
| Example File               | _                                               | Upload new contact via file                                                                                                    |
|                            | [                                               | Copy Contacts from existing Groups                                                                                                    |
|                            | _                                               |                                                                                                    |
| Import Contacts (Optional) |                                                 |                                                                                                    |
| Type of Source             | Copy Contacts from existing Grou                |                                                                                                    |
| Source Groups              | Available<br>Showing all 11                     | Selected<br>Showing all 3                                                                                                    |
|                            | Filter                                          | Filter                                                                                                    |
|                            | $\rightarrow \rightarrow$                       | <b>++</b>                                                                                                    |
|                            | Color<br>const<br>const<br>to<br>constant<br>to | A STATE AND A STATE AND A STAT |
|                            |                                                 | •                                                                                                    |

- 10. Click on "Save" button to save the settings.
- 11. Click on "Arrow" button to reset the settings.
- 12. Click on "Cancel" button to discard changes as shown below:

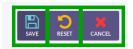

# 8. To Upload Voice Recording:

### • Recording :: Add:

1. Click on "Upload Voice Recording" button, a window form will appear on screen that contain required fields, fill the specified fields as such as:

- Recording:
  - **Recording Name:** Write the "Recording Name" in the text box.
  - **Description:** Write the description of recording in the text box.

### Message Recording:

### • Recording Source:

1. Click the "Drop-Down" button to select recording source, a list appear on screen that contains couple of options.

2. Select "Recording File" from list, a command button will appear on page to upload a file.

|                             | ad voice recording         |
|-----------------------------|----------------------------|
| Recording :: Add            |                            |
| Recording<br>Recording Name |                            |
| Description                 |                            |
| Message Recording           |                            |
| Recording Source            | Recording 🔽                |
| File Name                   | Choose File No file chosen |

3. Click on "Choose File" command button, a dialog box will appear on screen to select document.

4. Navigate to the location of file on your computer.

5. Double clicking or select a file from location and click on "Open" button, file will be uploaded as shown below:

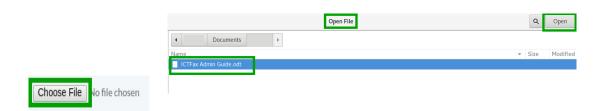

| File Name | Choose File | ICTFax Admin Guide.odt |
|-----------|-------------|------------------------|
|           |             |                        |

6. Select "Text" option from list, a "Text to Recording" text container will appear on page as shown below:

| Message Recording |        |
|-------------------|--------|
| Recording Source  | Text 💌 |
| Text to Recordin; |        |
|                   |        |

- 7. Click on "Save" button to save the settings.
- 8. Click on "Arrow" button to reset the settings.
- 9. Click on "Cancel" button to discard changes as shown below:

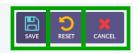

# 9. Launch New Campaign:

• Campaign :: Add:

1. Click on "Launch New Campaign" button, a window form will appear on screen that contain required fields, fill the specified fields such as:

• Campaign:

- **Name:** Write the "Name of Campaign" in the text box.
- **Message recording:** Click the "Plus" icon to record your message as shown:

| <ul> <li>1 2</li> <li>3: Launch new campaign</li> <li>Campaign :: Add</li> </ul> | 🎢 3 |
|----------------------------------------------------------------------------------|-----|
| Campaign<br>Name                                                                 |     |
| Message Recording                                                                | • • |

#### • Campaign Schedule:

• To Start Campaign:

Click on "Drop-Down" button, a list will appear that contain multiple options.

#### **Immediately:**

•

To start campaign immediately, select "Immediately" from list.

| Start Campaign        | Immediately                 |  |
|-----------------------|-----------------------------|--|
| Stop Campaign         | Immediately                 |  |
|                       | On Scheduled Weekday & Time |  |
| 3rd party integration | On Scheduled Date & Time    |  |
| Request (Call End)    | N *                         |  |

### • Scheduled and Weekdays:

1. To start campaign on "Weekdays".

2. Select "On scheduled Weekdays and time" from list.

3. Following check box will appear on page, by click "Check Boxes" you can specify the days and set the time from pick list to start campaign as shown below:

| Campaign Schedule                           |                             |                   |                                                          |
|---------------------------------------------|-----------------------------|-------------------|----------------------------------------------------------|
| Start Campaign                              | Immediately                 | Campaign Schedule |                                                          |
| Stop Campaign                               | Immediately                 |                   | On Scheduled Weekday & Ti 👻                              |
|                                             | On Scheduled Weekday & Time |                   | Sunday Monday Tuesday Wednesday Thursday Friday Saturday |
| 3rd party integration<br>Request (Call End) | On Scheduled Date & Time    | At                | 08 - 05 -                                                |
| Request (Call End)                          | N 🔻                         |                   |                                                          |

#### • Scheduled and Date:

1. To start campaign based on "Date and Time", select "On Scheduled Date and Time" from list.

2. Click on "Time and Date Picker" box, a calendar pop-up will appear on screen.

3. Select date from calendar pop-up and set the "Time" from pick list as shown below:

| Campaign Schedule                          |                          |  | Campaign Schedule |                            |  |
|--------------------------------------------|--------------------------|--|-------------------|----------------------------|--|
| Start Campaign On Scheduled Weekday & Ti 🔺 |                          |  | Start Campaign    | On Scheduled Date & Time 🔹 |  |
|                                            | Immediately              |  | Date              | 0.0.0000                   |  |
| On Scheduled Weekday & Time                |                          |  |                   | 9-3-2020                   |  |
|                                            | On Scheduled Date & Time |  | At                | 08 - 05 -                  |  |

### • Stop Campaign:

1. Click on "Drop-Down" button, a list appear that contains following options:

2. Select "On Completion" from list to stop campaign.

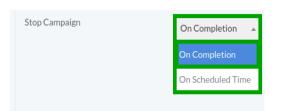

- 3. To stop campaign on scheduled based.
- 4. Click on pick list to set the "Time" to stop campaign.

| Stop Campaign | On Completion 🔺   |               |                   |  |
|---------------|-------------------|---------------|-------------------|--|
|               | On Completion     | Stop Campaign | On Scheduled Ti 👻 |  |
|               | On Scheduled Time | At            | 08 🔻 05 👻         |  |

- 3<sup>rd</sup> Party integration:
- 1. Request (Call End):
- 2. Select "None" as shown below:

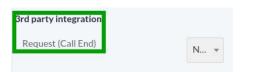

- 3. Click on "Save" button to save the settings.
- 4. Click on "Arrow" button to reset the settings.
- 5. Click on "Cancel" button to discard changes as shown below:

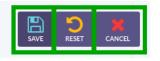

### 10. Campaigns:

1. Click on "Campaign" menu button from main menu, list of sub menus will appear on screen such as:

- Campaigns Management
- Campaign Summary
- Campaign Default Settings

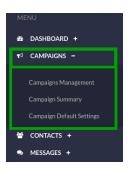

### **Campaigns Management:**

1. Click on "Campaign Management" menu button, a window container will appear that contains list of completed campaigns and details as shown below:

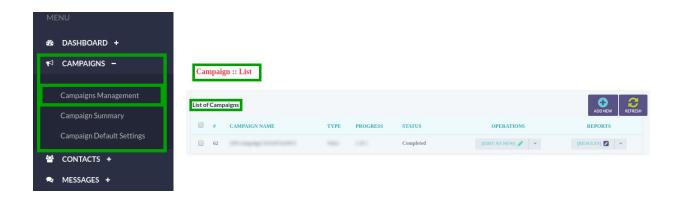

2. You can update the information of campaign.

3. Click on "Edit" button, a window form will appear on screen that contains required fields, fill the specified fields such as:

| Campaign :: List  |                   |                       |                 |
|-------------------|-------------------|-----------------------|-----------------|
| List of Campaigns | Campaign :: Add   |                       | ADD NEW REFRESH |
| # CAMPAIGN        | Campaign          |                       | PORTS           |
| 62                | Name              | API-campaign-5e53cb7a | .TSJ 🖉 👻        |
|                   | Campaign Mode     | No                    |                 |
|                   | Campaign Contacts |                       |                 |
|                   | Contact Group     | Test121as v           |                 |
|                   | Repeat Contacts   | 1                     |                 |
|                   | Delay             | [No Delay] v          |                 |
|                   | Caller ID         |                       |                 |
|                   | Caller ID Type    | [custom] 👻            |                 |
|                   | Caller ID         | 1111111111            |                 |
|                   | Caller Name       |                       |                 |

- Campaign:
  - **Name:** Write the campaign name in the text box.
  - **Campaign Mode:** Click on "Drop-Down" button, list of campaign modes will appear on page such as:
  - **Inbound:** In this mode ICTContact will receive incoming calls on published did numbers and will play Interactive Voice Response (IVR) and connect to available agents for further communications.
  - **Outbound:** In this mode ICTContact will automatically dial numbers from contact list and on answer, the said call will be connected to available agent for further communication
  - **Dynamic:** In this mode ICTContact will remain in listening mode and wherever a third party application request a call to a contact using rest API,s, ICTContact will dial said contact automatically and will connect to available agent.

| Campaign<br>Name |           |
|------------------|-----------|
| Campaign Mode    | Inbound 👻 |
| DID Number       |           |

- Campaign Contacts:
  - **Contact Group:** Click on "Drop-Down" button to select contact group that being user in campaign as shown:
  - **Repeat Contacts:** You can set repetition time to run campaign by writing in the text box.

• **Delay:** Click on "Drop-Down" button to set retry clock time to send message to any contact:

| Campaign Contacts<br>Contact Group | Test121as 💌 |
|------------------------------------|-------------|
| Repeat Contacts                    | 1           |
| Delay                              | [No Delay]  |

• Caller ID:

### • Caller ID Type:

1. Click on "Drop-Down" button, a list appear on screen that contain following options to enter "Caller ID" type from list to use with outgoing calls such as:

- User Caller ID
- Anonymous Caller ID
- Custom
- Random Caller List
- Sequential Caller ID list
- **Caller ID:** Enter "Caller ID" in the text box.
- **Caller Name:** Write the name of "Caller" in the text box.

| ller ID        |           |
|----------------|-----------|
| Caller ID Type | [custom]  |
| Caller ID      | 111111111 |
| Caller Name    |           |

• General Options:

- **Dialogue/Script:** Click on "Drop-Down" button, to choose the script.
- **Contact URL:** Enter contact URL in the text box.

### • Agent/Operator Extension:

 Click on "Drop-Down" button, a list will appear on page that contain following options to select extension on which calls will be placed as shown below:
 The extension may be forwarded to agents or external call center or any IVR system for further handling of call.

- Action on Answering Machine Detection (AMD):
- Click on "Drop-Down" button, a list will appear on page that contain following options such as:
  - **Disabled:** When disabled is selected it ignores answering machine.
  - **Hangup:** When hangup is selected, it detects AMD if found then hang up the call otherwise continue normally.
  - **Leave Message:** When leave message is selected, it detects AMD if found then play a different message and hangup, it has another field for message recorded for answering machine.

| General Options<br>Dialogue / Script | <b>*</b>                 |
|--------------------------------------|--------------------------|
| Contact URL                          | https://ihhcrm.com/suite |
| Agent / Operator Extension           | Agent_2 (Agent: 100 🔻    |
| Action on AMD                        | [Disabled] 💌             |

- Setting:
- Max Concurrent Channels:
  - Write maximum number of concurrent channels in the text box that said campaign will support"

### • Max Retires:

- Click on "Drop-Down", a list will appear that contains numbers.
- Select a number from list to maximum number of retries to contact the said contact.

### • Maximum Call Duration:

• Set maximum allowed duration for each call in the text box, after the duration call will be disconnect automatically. If user is not sure about duration of call let it be max number so that it does not effect cal conversation.

| Settings                      |            |
|-------------------------------|------------|
| Max. Concurrent Channels      | 2          |
| Max. Retries                  | [Disabl. 🔻 |
| Max. Call Duration in seconds | 600        |
| Max.ring time in seconds      | 45         |

- Campaign Schedule:
  - **To Start Campaign:** Click on "Drop-Down" button, a list will appear that contain multiple options.
  - Immediately: To start campaign immediately, select "Immediately" from list.

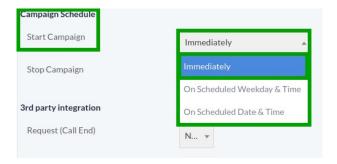

### • Scheduled and Weekdays:

1. To start campaign on "Weekdays", select "On scheduled Weekdays and time" from list.

2. Following check box will appear on page, by click "Check Boxes" you can specify the days and set the time from pick list to start campaign as shown below:

| Campaign Schedule     |                             |                   |                                                                    |
|-----------------------|-----------------------------|-------------------|--------------------------------------------------------------------|
| Start Campaign        | Immediately                 | Campaign Schedule |                                                                    |
| Stop Campaign         | Immediately                 | Start Campaign    | On Scheduled Weekday & Ti 🔻                                        |
|                       | On Scheduled Weekday & Time |                   | Sunday 🗸 Monday 🗸 Tuesday 🗸 Wednesday 🗸 Thursday 🗸 Friday Saturday |
| 3rd party integration | On Scheduled Date & Time    |                   |                                                                    |
| Request (Call End)    | N •                         | At                | 08 • 05 •                                                          |

#### • Scheduled and Date:

- 1. To start campaign based on "Date and Time", select "On Scheduled Date and Time" from list.
- 2. Click on "Time and Date Picker" box, a calendar pop-up will appear on screen.
- 3. Select date from calendar pop-up and set the "Time" from pick list as shown below:

| Campaign Schedule |                             | Campaign Schedule |                              |
|-------------------|-----------------------------|-------------------|------------------------------|
| Start Campaign    | On Scheduled Weekday & Ti 🔺 | Start Campaign    | On Scheduled Date & Time 🔹 👻 |
|                   | Immediately                 | Date              |                              |
|                   | On Scheduled Weekday & Time |                   | 9-3-2020                     |
|                   | On Scheduled Date & Time    | At                | 08 🔻 05 👻                    |

#### • Stop Campaign:

- 1. Click on "Drop-Down" button, a list appear that contains following options:
- 2. Select "On Completion" from list to stop campaign.

| On Completion<br>On Scheduled Time | Stop Campaign | On Completion     |
|------------------------------------|---------------|-------------------|
| On Scheduled Time                  |               | On Completion     |
|                                    |               | On Scheduled Time |

• To stop campaign on scheduled based:

1. Click on pick list to set the "Time" to stop campaign.

| Stop Campaign | On Completion     |               |                   |
|---------------|-------------------|---------------|-------------------|
|               | On Completion     | Stop Campaign | On Scheduled Ti 👻 |
|               | On Scheduled Time | At            | 08 🔻 05 👻         |
|               |                   | 1             |                   |

- 3<sup>rd</sup> Part integration:
- Request (Call End):

Select "None" as shown below:

| rd party integration |   |
|----------------------|---|
| Request (Call End)   | N |

- Click on "Save" button to save the settings.
- Click on "Arrow" button to reset the settings.
- Click on "Cancel" button to discard changes as shown below:

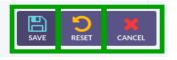

• To View Campaign Summary:

1. Click on "Pencil" button to view campaign results, a window container will open on screen that displayed how many calls answered and how many calls were failed then you should see campaign summary as shown below:

- Filter Settings:
- Campaign Statistics:
- Campaign Results Detail:
- Campaign Statistics Detail:

|               | Campaign Summary :: Vi      | ew          |                  |                       |                                                                                                    |    |
|---------------|-----------------------------|-------------|------------------|-----------------------|----------------------------------------------------------------------------------------------------|----|
|               | Filter Settings<br>Campaign |             | 11111. ·         |                       | орана Самирајски Средни се самирајски се самирајски се самир |    |
| REPORTS       |                             | SHOW REPORT | SHOW MEDIA REPOI | RT RESET              |                                                                                                    |    |
|               | Campaign Statistics         |             | Car              | mpaign Results        |                                                                                                    |    |
| [RESULTS] 🛃 👻 |                             |             | Answered Car     | mpaign Results Detail | No Data                                                                                                    |    |
|               |                             |             | ST               | TATUS                 | TOTAL                                                                                                    | 76 |
|               |                             |             | n                | ransferred            | 0                                                                                                    | 0% |
|               |                             |             | D                | NC                    | 0                                                                                                    | 0% |
|               |                             |             | A                | MD                    | 0                                                                                                    | 0% |
|               | 20                          | 00.0%       |                  |                       |                                                                                                    |    |
|               | Campaign Statistics Detail  |             |                  |                       |                                                                                                    |    |
|               | STATUS                      | TOTAL %     | AVERAGE          |                       |                                                                                                    |    |
|               | Answered                    | 1 100%      | 13               |                       |                                                                                                    |    |

#### • Filer Setting:

1. Click on "Drop-Down" button, a list will appear on page, following campaign names are categorized in the list.

2. Select campaign from list.

3. Click on "Show Report" button, selected campaign detail and result table will be shown on page:

| Filter Settings<br>Campaign |                   | Campaign Statistics Detail |       |      |         |
|-----------------------------|-------------------|----------------------------|-------|------|---------|
|                             |                   | STATUS                     | TOTAL | %    | AVERAGE |
| Campaign Statistics         | د                 | Answered                   | 1     | 100% | 13      |
|                             |                   | Failed                     | 0     | 0%   | 0       |
|                             | termenuterit .    | Busy                       | 0     | 0%   | 0       |
|                             | . •               | No Answer                  | 0     | 0%   | 0       |
|                             |                   |                            |       |      |         |
| SHOW REPORT                 | SHOW MEDIA REPORT |                            |       |      |         |

### **To Check Media Report:**

1. Click on "Show Media Report" button, a window form will appear on screen with required number, fill the specified fields.

- 2. Click on "Filter Calls" button as shown below:
- 3. Click on "Reset" button to reset the detail on page:

|                                                                                                    | Campaign Report         | :: View      |       |
|----------------------------------------------------------------------------------------------------|-------------------------|--------------|-------|
| in any spectra to the set of the set of the | DATE / TIME             | FIRST NAME   | LASI  |
| SHOW REPORT SHOW MEDIA REPORT                                                                                                    | Filter Settings<br>Name |              |       |
|                                                                                                    | Phone                   |              |       |
|                                                                                                    |                         | FILTER CALLS | RESET |

4. Move the cursor on top right side of the page, click on "Export" button to export current report in comma-separated values (CSV).

5. Click on "Back Arrow" button to go back to campaign summary.

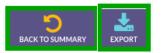

6. Click on "Select Contacts", a window form will appear on screen with required fields such as:

### Contact Destination:

- Action:
  - Click on "Drop-Down" button to select contact destination, a list of multiple option will appear on page such as:
  - Copy Selected Contact into New Group
  - Create New Campaign Using Selected Contact
  - Mark Select Contact as Pending (Retry in Same Campaign)

|                                                       | Campaign Report :: Save Contacts |                                                           |  |
|-------------------------------------------------------|----------------------------------|-----------------------------------------------------------|--|
|                                                       | Contact destination              |                                                           |  |
| BACK TO CAMPAIGN PRINT EXPORT RESULTS SELECT CONTACTS | Action                           | Copy selected contact into new group                      |  |
|                                                       | Contact Group Information        | Copy selected contact into new group                      |  |
|                                                       | Title                            | Create new campaign using selected contact                |  |
|                                                       |                                  | Mark selected contact as pending (retry in same campaign) |  |
|                                                       | Description                      |                                                           |  |

- Contact Group Information:
  - **Title:** Write the title of contact group in the text box.
  - **Description:** Write the description of contact group in the text box.
- Campaign Statistics:
  - Following check-boxes are available on page.
  - Click on check-boxes to select the results.

### Campaign Results:

- Following check-boxes are available on page.
- Click on check-boxes to select campaign results.
- Click on "Done" button to perform selected action on marked contacts as shown:

| Campaign Report :: Save Con               | lacts                                                                                                    |                |
|-------------------------------------------|----------------------------------------------------------------------------------------------------|----------------|
| Contact destination<br>Action             | Copy selected contact into new group                                                                       |                |
| Contact Group Information                 |                                                                                                    |                |
| Title                                     |                                                                                                    |                |
| Description                               |                                                                                                    |                |
|                                           |                                                                                                    |                |
| Campaign Statistics Please select results |                                                                                                    |                |
| Answered Failed Busy<br>(1) (0) (0)       | No Congestion Unknown Ignored Blocked Schedule Invalid Pending<br>Answer (0) Error (0) (0) (0) (0) (0) (0) | ) F<br>F<br>() |
| Campaign Results Please select results    |                                                                                                    |                |
|                                           | Transferred (0) DNC (0) AMD (0)                                                                            |                |

• Click on "Reset" button to reset contact group selection.

• Click on "Delete" button to discard changes and show campaign summary.

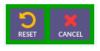

- Click on "Export" button to export campaign report.
- Click on "Print" button to print report summary.
- Click on "Back To Campaign" button to go to the campaign list.

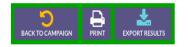

### Add New Campaign:

1. Move the cursor on top right side of the page.

2. Click on "Add New" button, a window container will open on screen that displayed following options to select the type of campaign such as:

#### 1. Voice Broadcasting:

- Agent Campaign
- Message Campaign

#### 2. Fax SMS, Email and Video Broadcasting:

- SMS Campaign
- Email Campaign

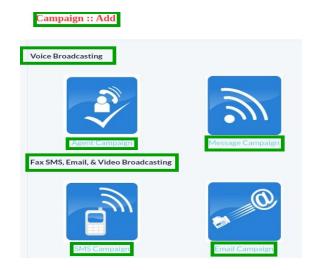

### Agent Campaign:

Click on "Agent Campaign" button to create agent operated campaign, a window form will appear on screen that contains required fields, fill the specified fields such as:

|                | Campaign :: Add   |                       |
|----------------|-------------------|-----------------------|
|                | Campaign          |                       |
|                | Name              | API-campaign-5e53cb7a |
|                | Campaign Mode     | Broadca +             |
|                | Campaign Contacts |                       |
|                | Contact Group     | Test121as 👻           |
| Agent Campaign | Repeat Contacts   | 1                     |
|                | Delay             | [No Delay] 👻          |
|                | Caller ID         |                       |
|                | Caller ID Type    | [custom]              |
|                | Caller ID         | 111111111             |
|                | Caller Name       |                       |

#### • Campaign:

- **Name:** Write the campaign name in the text box.
  - **Campaign Mode:** Click on "Drop-Down" button, list of campaign modes will appear on page such as:
  - **Inbound:** In this mode ICTContact will receive incoming calls on published did numbers and will play Interactive Voice Response (IVR) and connect to available agents for further communications.
  - **Outbound:** In this mode ICTContact will automatically dial numbers from contact list and on answer, the said call will be connected to available agent for further communication
  - **Dynamic:** In this mode ICTContact will remain in listening mode and wherever a third party application request a call to a contact using rest API,s, ICTContact will dial said contact automatically and will connect to available agent.

| Campaign<br>Name |           |
|------------------|-----------|
| Campaign Mode    | Inbound 👻 |
| DID Number       |           |

- Campaign Contacts:
  - **Contact Group:** Click on "Drop-Down" button to select contact group that being user in campaign as shown:
  - **Repeat Contacts:** You can set repetition time to run campaign by writing in the text box.
  - **Delay:** Click on "Drop-Down" button to set retry clock time to send message to any contact:

| Campaign Contacts |             |
|-------------------|-------------|
| Contact Group     | Test121as 💌 |
| Repeat Contacts   | 1           |
| Delay             | [No Delay]  |

- Caller ID:
  - Caller ID Type:

Click on "Drop-Down" button, a list appear on screen that contain following options to enter "Caller ID" type from list to use with outgoing calls such as:

- User Caller ID
- Anonymous Caller ID
- Custom
- Random Caller List
- Sequential Caller ID list
  - **Caller ID:** Enter "Caller ID" in the text box.
  - **Caller Name:** Write the name of "Caller" in the text box.

| aller ID       |            |
|----------------|------------|
| Caller ID Type | [custom]   |
| Caller ID      | 1111111111 |
| Caller Name    |            |

- General Options:
  - **Dialogue/Script:** Click on "Drop-Down" button, to choose the script.
  - **Contact URL:** Enter contact URL in the text box.
  - Agent/Operator Extension:

1. Click on "Drop-Down" button, a list will appear on page that contain following options to select extension on which calls will be placed as shown below:

2. The extension may be forwarded to agents or external call center or any IVR system for further handling of call.

### • Action on Answering Machine Detection (AMD):

1. Click on "Drop-Down" button, a list will appear on page that contain following options such as:

- **Disabled:** When disabled is selected it ignores answering machine.
- **Hangup:** When hangup is selected, it detects AMD if found then hang up the call otherwise continue normally.
- **Leave Message:** When leave message is selected, it detects AMD if found then play a different message and hangup, it has another field message recorded for answering machine.

| General Options<br>Dialogue / Script | Y                        |
|--------------------------------------|--------------------------|
| Contact URL                          | https://ihhcrm.com/suite |
| Agent / Operator Extension           | Agent_2 (Agent: 100 💌    |
| Action on AMD                        | [Disabled] 👻             |

- Setting:
  - **Max Concurrent Channels:** Write maximum number of concurrent channels in the text box that said campaign will support".
  - **Max Retires:** Click on "Drop-Down", a list will appear that contains numbers, select a number from list to maximum number of retries to contact the said contact.
  - **Maximum Call Duration:** Set maximum allowed duration for each call in the text box, after the duration call will be disconnect automatically. If user is not sure about duration of call let it be max number so that it does not effect cal conversation.

| Settings                      |           |
|-------------------------------|-----------|
| Max. Concurrent Channels      | 2         |
| Max. Retries                  | [Disabl 💌 |
| Max. Call Duration in seconds | 600       |
| Max.ring time in seconds      | 45        |

- Campaign Schedule:
  - **To Start Campaign:** Click on "Drop-Down" button, a list will appear that contain multiple options.
  - Immediately: To start campaign immediately, select "Immediately" from list.

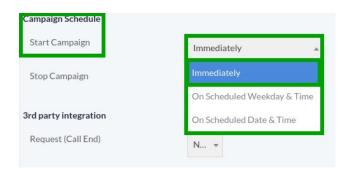

#### • Scheduled and Weekdays:

1. To start campaign on "Weekdays", select "On scheduled Weekdays and time" from list.

2. Following check box will appear on page, by click "Check Boxes" you can specify the days and set the time from pick list to start campaign as shown below:

| Campaign Schedule     |                             |                   |                                                          |
|-----------------------|-----------------------------|-------------------|----------------------------------------------------------|
| Start Campaign        | Immediately                 |                   |                                                          |
|                       | les en elle techo           | Campaign Schedule |                                                          |
| Stop Campaign         | Immediately                 | Start Campaign    | On Scheduled Weekdey S Ti                                |
|                       | On Scheduled Weekday & Time |                   | On Scheduled Weekday & Ti 🔻                              |
| 3rd party integration | On Scheduled Date & Time    |                   | Sunday Monday Tuesday Wednesday Thursday Friday Saturday |
| Request (Call End)    | N 🔻                         | At                | 08 🔻 05 💌                                                |
|                       |                             |                   |                                                          |

### • Scheduled and Date:

1. To start campaign based on "Date and Time", select "On Scheduled Date and Time" from list.

2. Click on "Time and Date Picker" box, a calendar pop-up will appear on screen.

3. Select date from calendar pop-up and set the "Time" from pick list as shown below:

| Campaign Schedule |                             | Campaign Schedule |                            |
|-------------------|-----------------------------|-------------------|----------------------------|
| Start Campaign    | On Scheduled Weekday & Ti 🔺 | Start Campaign    | On Scheduled Date & Time 🔹 |
|                   | Immediately                 | Dete              |                            |
|                   | On Scheduled Weekday & Time | Date              | 9-3-2020                   |
|                   | On Scheduled Date & Time    | At                | 08 🔻 05 👻                  |

### • Stop Campaign:

1. Click on "Drop-Down" button, a list appear that contains following options: 2 Select "On Completion" from list to stop campaign.

| On Completion<br>On Scheduled Time | Stop Campaign | On Completion     |
|------------------------------------|---------------|-------------------|
| On Scheduled Time                  |               | On Completion     |
|                                    |               | On Scheduled Time |

- 3. To stop campaign on scheduled based.
- 4. Click on pick list to set the "Time" to stop campaign.

| Stop Campaign | On Completion     |               |                  |
|---------------|-------------------|---------------|------------------|
|               | On Completion     | Stop Campaign | On Scheduled Ti. |
|               | On Scheduled Time | At            | 08 👻 05          |

3<sup>rd</sup> Part integration:
 Request (Call End):

Select "None" as shown below:

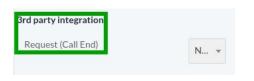

- Click on "Save" button to save the settings.
- Click on "Arrow" button to reset the settings.
- Click on "Cancel" button to discard changes as shown below:

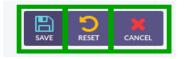

### Message Campaign:

• 1. Click on "Message Campaign" button to create a simple message campaign, a window form will appear on screen that contains required fields, fill the specified fields such as:

|                  | Campaign :: Add   |                       |
|------------------|-------------------|-----------------------|
|                  | Campaign          |                       |
|                  | Name              | API-campaign-5e53cb7a |
|                  | Campaign Mode     | Broadca *             |
|                  | Campaign Contacts |                       |
|                  | Contact Group     | Test121as 💌           |
|                  | Repeat Contacts   | 1                     |
| Message Campaign | Delay             | [No Delay]            |
|                  | Caller ID         |                       |
|                  | Caller ID Type    | [custom]              |
|                  | Caller ID         | 111111111             |
|                  | Caller Name       |                       |

- Campaign:
  - Name: Write the campaign name in the text box.
  - **Campaign Mode:** Click on "Drop-Down" button, list of campaign modes will appear on page such as:
  - **Inbound:** In this mode ICTContact will receive incoming calls on published did numbers and will play Interactive Voice Response (IVR) and connect to available agents for further communications.
  - **Outbound:** In this mode ICTContact will automatically dial numbers from contact list and on answer, the said call will be connected to available agent for further communication
  - **Dynamic:** In this mode ICTContact will remain in listening mode and wherever a third party application request a call to a contact using rest API,s, ICTContact will dial said contact automatically and will connect to available agent.

| Campaign      |           |
|---------------|-----------|
| Name          |           |
|               |           |
| Campaign Mode | Inbound 👻 |
| DID Number    |           |

- Campaign Contacts:
  - **Contact Group:** Click on "Drop-Down" button to select contact group that being user in campaign as shown:
  - **Repeat Contacts:** You can set repetition time to run campaign by writing in the text box.
  - **Delay:** Click on "Drop-Down" button to set retry clock time to send message to any contact:

| Campaign Contacts |            |
|-------------------|------------|
| Contact Group     | Test121as  |
| Repeat Contacts   | 1          |
| Delay             | [No Delay] |

- Caller ID:
  - **Caller ID Type:** Click on "Drop-Down" button, a list appear on screen that contain following options to enter "Caller ID" type from list to use with outgoing calls such as:
    - User Caller ID
    - Anonymous Caller ID
    - Custom
    - Random Caller List
    - Sequential Caller ID list
- **Caller ID:** Enter "Caller ID" in the text box.

• **Caller Name:** Write the name of "Caller" in the text box.

| Caller ID      |           |
|----------------|-----------|
| Caller ID Type | [custom]  |
| Caller ID      | 111111111 |
| Caller Name    |           |

- General Options:
  - **Introductory Message:** Click on "Drop-Down" button, select "Disable from list.
  - Action on DNC: Click on "Drop-Down" button, select "Disable" from list.
- Action on Answering Machine Detection (AMD):

1. Click on "Drop-Down" button, a list will appear on page that contain following options such as:

- **Disabled:** When disabled is selected it ignores answering machine.
- **Hangup:** When hangup is selected, it detects AMD if found then hang up the call otherwise continue normally.
- **Leave Message:** When leave message is selected, it detects AMD if found then play a different message and hangup, it has another field for message recorded for answering machine.

| General Options      |              |
|----------------------|--------------|
| Introductory Message | [Disabl 💌    |
| Action on DNC        | [Disabl 🔻    |
| Action on AMD        | [Disabled] 💌 |

• Setting:

- **Max Concurrent Channels:** Write maximum number of concurrent channels in the text box that said campaign will support".
- **Max Retires:** Click on "Drop-Down", a list will appear that contains numbers, select a number from list to maximum number of retries contact the said contact.
- **Maximum Call Duration:** Set maximum allowed duration for each call in the text box, after the duration call will be disconnect automatically. If user is not sure about duration of call let it be max number so that it does not effect call conversation.

| Settings                      |           |
|-------------------------------|-----------|
| Max. Concurrent Channels      | 2         |
|                               |           |
| Max. Retries                  | [Disabl 🔻 |
|                               |           |
| Max. Call Duration in seconds | 600       |
|                               | 000       |
| Max.ring time in seconds      |           |
| Max.ring time in seconds      | 45        |
|                               |           |

- Campaign Schedule:
  - **To Start Campaign:** Click on "Drop-Down" button, a list will appear that contain multiple options.
  - **Immediately:** To start campaign immediately, select "Immediately" from list.

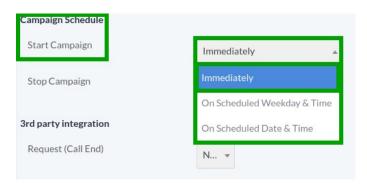

- Scheduled and Weekdays:
  - To start campaign on "Weekdays", select "On scheduled Weekdays and time" from list.

• Following check box will appear on page, by click "Check Boxes" you can specify the days and set the time from pick list to start campaign as shown below:

| Campaign Schedule     |                             |                   |                                                                      |
|-----------------------|-----------------------------|-------------------|----------------------------------------------------------------------|
| Start Campaign        | Immediately                 | Campaign Schedule |                                                                      |
| Stop Campaign         | Immediately                 | Start Campaign    | On Scheduled Weekday & Ti 👻                                          |
|                       | On Scheduled Weekday & Time |                   | Sunday 🖌 Monday 🖌 Tuesday 🖌 Wednesday 🖌 Thursday 🖌 Friday 🗌 Saturday |
| 3rd party integration | On Scheduled Date & Time    | At                |                                                                      |
| Request (Call End)    | N ▼                         |                   | 08 🔻 05 👻                                                            |

#### • Scheduled and Date:

- To start campaign based on "Date and Time", select "On Scheduled Date and Time" from list.
- Click on "Time and Date Picker" box, a calendar pop-up will appear on screen.
- Select date from calendar pop-up and set the "Time" from pick list as shown below:

| Campaign Schedule |                             | Campaign Schedule |                              |
|-------------------|-----------------------------|-------------------|------------------------------|
| Start Campaign    | On Scheduled Weekday & Ti 🔺 | Start Campaign    | On Scheduled Date & Time 🛛 🔻 |
|                   | Immediately                 |                   |                              |
|                   | On Scheduled Weekday & Time | Date              | 9-3-2020                     |
|                   | On Scheduled Date & Time    | At                | 08 🔻 05 👻                    |

## • Stop Campaign:

- Click on "Drop-Down" button, a list appear that contains following options:
- Select "On Completion" from list to stop campaign.

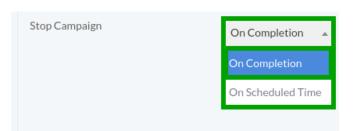

- To stop campaign on scheduled based.
- Click on pick list to set the "Time" to stop campaign.

| Stop Campaign | On Completion     |               |               |                   |
|---------------|-------------------|---------------|---------------|-------------------|
|               | On Completion     | Stop Campaign | Stop Campaign | On Scheduled Ti 👻 |
|               | On Scheduled Time |               | At            | 08 🔻 05 👻         |
|               |                   |               |               |                   |

## - 3<sup>rd</sup> Part integration:

#### -Request (Call End):

Select "None" as shown below:

| 3rd party integration |   |
|-----------------------|---|
| Request (Call End)    | N |

- Click on "Save" button to save the settings.
- Click on "Arrow" button to reset the settings.
- Click on "Cancel" button to discard changes as shown below:

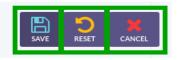

## SMS Campaign:

• Click on "SMS Campaign" button to create "SMS Campaign, a window form will appear on screen that contains required fields, fill the specified fields such as:

|              | Campaign :: Add         |                       |
|--------------|-------------------------|-----------------------|
|              | <b>Campaign</b><br>Name | API-campaign-5e53cb7a |
|              | Campaign Mode           | Broadca •             |
|              | Campaign Contacts       |                       |
|              | Contact Group           | Test121as v           |
|              | Repeat Contacts         | 1                     |
|              | Delay                   | [No Delay] -          |
| SMS Campaign | Caller ID               |                       |
|              | Caller ID Type          | [custom]              |
|              | Caller ID               | 111111111             |
|              | Caller Name             |                       |

- Campaign:
  - **Name:** Write the campaign name in the text box.
    - **Campaign Mode:** Click on "Drop-Down" button, list of campaign modes will appear on page such as:
    - **Inbound:** In this mode ICTContact will receive incoming calls on published did numbers and will play Interactive Voice Response (IVR) and connect to available agents for further communications.
    - **Outbound:** In this mode ICTContact will automatically dial numbers from contact list and on answer, the said call will be connected to available agent for further communication
    - **Dynamic:** In this mode ICTContact will remain in listening mode and wherever a third party application request a call to a contact using rest API,s, ICTContact will dial said contact automatically and will connect to available agent.

| Campaign<br>Name |           |
|------------------|-----------|
| Campaign Mode    | Inbound 👻 |
| DID Number       |           |

#### • Campaign Contacts:

- **Contact Group:** Click on "Drop-Down" button to select contact group that will be used in campaign as shown:
- **Repeat Contacts:** Set number of times that said contact will be called , if you like a contact to be called 100 times again and again, set repeat contact value to 100.
- **Delay:** Click on "Drop-Down" button to set retry clock time to send message to any contact:

| Campaign Contac | ts |            |          |
|-----------------|----|------------|----------|
| Contact Group   |    | Test121as  | ~        |
| Repeat Contacts | ]  | 1          |          |
| Delay           |    | [No Delay] | <b>•</b> |
|                 |    |            |          |

- Caller ID:
  - **Caller ID Type:** Click on "Drop-Down" button, a list appear on screen that contain following options to enter "Caller ID" type from list to use with outgoing calls such as:
    - User Caller ID
    - Anonymous Caller ID
    - Custom
    - Random Caller List
    - Sequential Caller ID list
  - **Caller ID:** Enter "Caller ID" in the text box.
  - **Caller Name:** Write the name of "Caller" in the text box.

| Caller ID      |           |   |
|----------------|-----------|---|
| Caller ID Type | [custom]  | Ŧ |
| Caller ID      | 111111111 |   |
| Caller Name    |           |   |

• **SMS:** To select "Text Message":

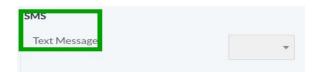

- Campaign Schedule:
  - **To Start Campaign:** Click on "Drop-Down" button, a list will appear that contain multiple options.
  - **Immediately:** To start campaign immediately, select "Immediately" from list.

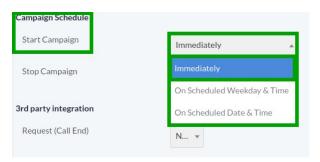

- Scheduled and Weekdays:
  - To start campaign on "Weekdays", select "On scheduled Weekdays and time" from list.

• Following check box will appear on page, by click "Check Boxes" you can specify the days and set the time from pick list to start campaign as shown below:

| Campaign Schedule     |                             |                   |                                                                      |
|-----------------------|-----------------------------|-------------------|----------------------------------------------------------------------|
| Start Campaign        | Immediately                 | Campaign Schedule |                                                                      |
| Stop Campaign         | Immediately                 | Start Campaign    | On Scheduled Weekday & Ti *                                          |
|                       | On Scheduled Weekday & Time |                   | Sunday 🖌 Monday 🖌 Tuesday 🖌 Wednesday 🖌 Thursday 🖌 Friday 🗌 Saturday |
| 3rd party integration | On Scheduled Date & Time    | At                |                                                                      |
| Request (Call End)    | N *                         | AL                | 08 v 05 v                                                            |

#### • Scheduled and Date:

- To start campaign based on "Date and Time", select "On Scheduled Date and Time" from list.
- Click on "Time and Date Picker" box, a calendar pop-up will appear on screen.
- Select date from calendar pop-up and set the "Time" from pick list as shown below:

|                             |                                            | Campaign Schedule                                                         |                                            |
|-----------------------------|--------------------------------------------|---------------------------------------------------------------------------|--------------------------------------------|
| On Scheduled Weekday & Ti 🔺 |                                            | Start Campaign                                                            | On Scheduled Date & Time 🔹                 |
| Immediately                 | ;                                          | Data                                                                      |                                            |
| On Scheduled Weekday & Time |                                            | Date                                                                      | 9-3-2020                                   |
| On Scheduled Date & Time    |                                            | At                                                                        | 08 🔻 05 👻                                  |
|                             | Immediately<br>On Scheduled Weekday & Time | On Scheduled Weekday & Ti A<br>Immediately<br>On Scheduled Weekday & Time | Immediately<br>On Scheduled Weekday & Time |

## • Stop Campaign:

- Click on "Drop-Down" button, a list appear that contains following options:
- Select "On Completion" from list to stop campaign.

| On Comple | etion 🔺 |
|-----------|---------|
|           | tion    |
| On Schedu | ed Time |

- To stop campaign on scheduled based:
  - Click on pick list to set the "Time" to stop campaign.

| Stop Campaign | On Completion     |                                       |                   |
|---------------|-------------------|---------------------------------------|-------------------|
|               | On Completion     | Stop Campaign                         | On Scheduled Ti 🔻 |
|               | On Scheduled Time | At                                    | 08 🔻 05 💌         |
|               |                   | · · · · · · · · · · · · · · · · · · · |                   |

3<sup>rd</sup> Part integration:

•

- Request (Call End):
  - Select "None" as shown below:

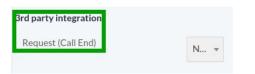

- Click on "Save" button to save the settings.
- Click on "Arrow" button to reset the settings.
- Click on "Cancel" button to discard changes as shown below:

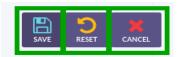

## **Email Campaign:**

• Click on "Email Campaign" button to create "Email Campaign, a window form will appear on screen that contains required fields, fill the specified fields such as:

| Campaign          |                       |
|-------------------|-----------------------|
| Name              | API-campaign-5e53cb7a |
| Campaign Mode     | Broadca 💌             |
| Campaign Contacts |                       |
| Contact Group     | Test121as 💌           |
| Repeat Contacts   | 1                     |
| Delay             | [No Delay]            |
| Caller ID         |                       |
| Caller ID Type    | [custom]              |
| Caller ID         | 1111111111            |
| Caller Name       |                       |

- Campaign:
  - **Name:** Write the campaign name in the text box.
    - **Campaign Mode:** Click on "Drop-Down" button, list of campaign modes will appear on page such as:
    - **Inbound:** In this mode ICTContact will receive incoming calls on published did numbers and will play Interactive Voice Response (IVR) and connect to available agents for further communications.
    - **Outbound:** In this mode ICTContact will automatically dial numbers from contact list and on answer, the said call will be connected to available agent for further communication
    - **Dynamic:** In this mode ICTContact will remain in listening mode and wherever a third party application request a call to a contact using rest API,s, ICTContact will dial said contact automatically and will connect to available agent.

| Campaign      |           |
|---------------|-----------|
| Name          |           |
|               |           |
| Campaign Mode | Inbound 👻 |
| DID Number    |           |

- Campaign Contacts:
  - **Contact Group:** Click on "Drop-Down" button to select contact group that being user in campaign as shown:
  - **Repeat Contacts:** You can set repetition time to run campaign by writing in the text box.
  - **Delay:** Click on "Drop-Down" button to set retry clock time to send message to any contact:

| Campaign Contacts |            |
|-------------------|------------|
| Contact Group     | Test121as  |
| Repeat Contacts   | 1          |
| Delay             | [No Delay] |

- Caller ID:
  - **Caller ID Type:** Click on "Drop-Down" button, a list appear on screen that contain following options to enter "Caller ID" type from list to use with outgoing calls such as:
    - User Caller ID
    - Anonymous Caller ID
    - Custom
    - Random Caller List
    - Sequential Caller ID list
  - **Caller ID:** Enter "Caller ID" in the text box.
  - **Caller Name:** Write the name of "Caller" in the text box.

| Caller ID      |           |
|----------------|-----------|
| Caller ID Type | [custom]  |
| Caller ID      | 111111111 |
| Caller Name    |           |

• **Email:** To select "Email Templates":

| Email Template |
|----------------|
|                |

- Campaign Schedule:
  - **To Start Campaign:** Click on "Drop-Down" button, a list will appear that contain multiple options.
  - **Immediately:** To start campaign immediately, select "Immediately" from list.

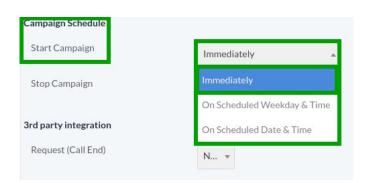

#### • Scheduled and Weekdays:

- To start campaign on "Weekdays", select "On scheduled Weekdays and time" from list.
- Following check box will appear on page, by click "Check Boxes" you can specify the days and set the time from pick list to start campaign as shown below:

| Campaign Schedule     |                             |                   |                                                                      |
|-----------------------|-----------------------------|-------------------|----------------------------------------------------------------------|
| Start Campaign        | Immediately                 | Campaign Schedule |                                                                      |
| Stop Campaign         | Immediately                 | Start Campaign    | On Scheduled Weekday & Ti *                                          |
|                       | On Scheduled Weekday & Time |                   | Sunday 🗸 Monday 🖌 Tuesday 🖌 Wednesday 🗸 Thursday 🗸 Friday 🗌 Saturday |
| 3rd party integration | On Scheduled Date & Time    | At                |                                                                      |
| Request (Call End)    | N •                         | 1 %               | 08 • 05 •                                                            |

### • Scheduled and Date:

- To start campaign based on "Date and Time", select "On Scheduled Date and Time" from list.
- Click on "Time and Date Picker" box, a calendar pop-up will appear on screen.
- Select date from calendar pop-up and set the "Time" from pick list as shown below:

| Campaign Schedule |                             | Campaign Schedule |                          |  |
|-------------------|-----------------------------|-------------------|--------------------------|--|
| Start Campaign    | On Scheduled Weekday & Ti 🔺 | Start Campaign    | On Scheduled Date & Time |  |
| Immediately       |                             |                   |                          |  |
|                   | On Scheduled Weekday & Time | Date              | 9-3-2020                 |  |
|                   | On Scheduled Date & Time    | At                |                          |  |
|                   |                             |                   | 08 🔻 05 👻                |  |

### • Stop Campaign:

- Click on "Drop-Down" button, a list appear that contains following options:
- Select "On Completion" from list to stop campaign.

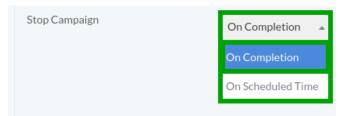

- To stop campaign on scheduled based.
- Click on pick list to set the "Time" to stop campaign.

| Stop Campaign | On Completion 🔺   |               |                   |  |
|---------------|-------------------|---------------|-------------------|--|
|               | On Completion     | Stop Campaign | On Scheduled Ti 👻 |  |
|               | On Scheduled Time | At            | 08 🔻 05 👻         |  |
|               |                   |               |                   |  |

- 3<sup>rd</sup> Part integration:
  - Request (Call End):

Select "None" as shown below:

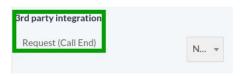

- Click on "Save" button to save the settings.
- Click on "Arrow" button to reset the settings.
- Click on "Cancel" button to discard changes as shown below:

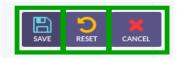

- Click on "Cancel" button to discard changes and show campaign list as shown below:
- Click on "Refresh" button to refresh the current page.

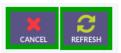

## **Campaign Summary:**

- Click on "Campaign Summary" menu button from main menu to view campaign results, a window container will open on screen that displayed how many calls answered and how many calls were failed then you should see campaign summary as shown below:
  - Filter Settings:
  - Campaign Statistics:
  - Campaign Results Detail:
  - Campaign Statistics Detail:

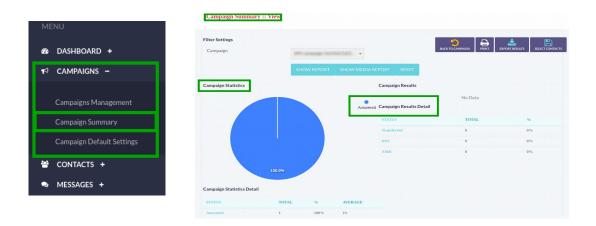

• Filer Setting:

- Click on "Drop-Down" button, a list will appear on page, following campaign names are categorized in the list.
- Select campaign from list.
- Click on "Show Report" button, selected campaign detail and result table will be shown on page:

| Filter Settings     |                                       |                            |       |      |         |
|---------------------|---------------------------------------|----------------------------|-------|------|---------|
| Campaign            | · · · · · · · · · · · · · · · · · · · | Campaign Statistics Detail |       |      |         |
|                     | ذغ                                    | STATUS                     | TOTAL | %    | AVERAGE |
| Campaign Statistics |                                       | Answered                   | 1     | 100% | 13      |
|                     | Conceptor and Conceptor               | Failed                     | 0     | 0%   | 0       |
|                     |                                       | Busy                       | 0     | 0%   | 0       |
|                     |                                       | No Answer                  | 0     | 0%   | 0       |
| SHOW REPORT         | SHOW MEDIA REPORT                     |                            |       |      |         |

- Click on "Show Media Report" button, a window form will appear on screen with required number, fill the specified fields.
- Click on "Filter Calls" button as shown below:
- Click on "Reset" button to reset the detail on page:

|                                 | Campaign Report :                | : View       |       |
|---------------------------------|----------------------------------|--------------|-------|
| an ang the second second second | DATE / TIME                      | FIRST NAME   | LAST  |
| SHOW REPORT SHOW MEDIA REPORT   | Filter Settings<br>Name<br>Phone | FILTER CALLS | RESET |

- Move the cursor on top right side of the page, click on "Export" button to export current report in comma-separated values (CSV).
- Click on "Back Arrow" button to go back to campaign summary.

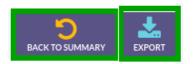

- Click on "Select Contacts", a window form will appear on screen with required fields such as:
  - Contact Destination:
    - **Action:** Click on "Drop-Down" button to select contact destination, a list of multiple option will appear on page such as:
    - Copy Selected Contact into New Group
    - Create New Campaign Using Selected Contact.
    - Mark Select Contact as Pending (Retry in Same Campaign)

|                                                       | Campaign Report :: Save Co | ntacts                                                    |
|-------------------------------------------------------|----------------------------|-----------------------------------------------------------|
| BACK TO CAMPAIGN PRINT EXPORT RESULTS SELECT CONTACTS | Contact destination        |                                                           |
|                                                       | Action                     | Copy selected contact into new group                      |
|                                                       | Contact Group Information  | Copy selected contact into new group                      |
|                                                       | Title                      | Create new campaign using selected contact                |
|                                                       |                            | Mark selected contact as pending (retry in same campaign) |
|                                                       | Description                |                                                           |

- Contact Group Information:
  - **Title:** Write the title of contact group in the text box.
  - **Description:** Write the description of contact group in the text box
  - Campaign Statistics:
    - 1. Following check-boxes are available on page.
    - 2. Click on check-boxes to select the results.

## • Campaign Results:

- 1. Following check-boxes are available on page.
- 2. Click on check-boxes to select campaign results.

3. Click on "Done" button to perform selected action on marked contacts as shown:

| Campaign Report :: Save Cont                 | acts                       |                                  |                              |                            |                          |                         |
|----------------------------------------------|----------------------------|----------------------------------|------------------------------|----------------------------|--------------------------|-------------------------|
| Contact destination<br>Action                | Copy selected contact into | o new group                      | ¥                            |                            |                          | DONE                    |
| Contact Group Information                    |                            |                                  |                              |                            |                          |                         |
| Title                                        |                            |                                  |                              |                            |                          |                         |
| Description                                  |                            |                                  |                              |                            |                          |                         |
|                                              |                            | h                                |                              |                            |                          |                         |
| Campaign Statistics<br>Please select results |                            |                                  |                              |                            |                          |                         |
|                                              |                            | Unknown Ignored<br>Error (0) (0) | Blocked DNC)<br>(DNC)<br>(0) | Schedule<br>Expired<br>(0) | Invalid<br>Number<br>(0) | Pending F<br>(0) F<br>( |
| Campaign Results Please select results       |                            |                                  |                              |                            |                          |                         |
|                                              | Transferred (0) DI         | NC (0) AMD (0)                   |                              |                            |                          |                         |

- Click on "Reset" button to reset contact group selection.
- Click on "Delete" button to discard changes and show campaign summary.

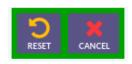

- Click on "Export" button to export campaign report.
- Click on "Print" button to print report summary.
- Click on "Back To Campaign" button to go to the campaign list.

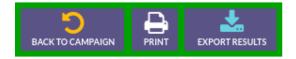

# **Campaign Default Settings:**

• Click on "Campaign Default Settings" menu button from menu, a window form will appear on screen that contains required fields,, fill the specified fields such as:

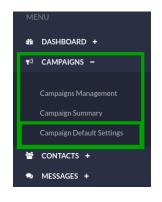

- Basic Campaign Configurations:
  - **Key Press Timeout:** Set maximum key press time in text box to wait for user to allow him to press his desired key:
  - **DNC key:** Click on "Drop-Down" button, a list of digits will appear, select one digit as a key to use as DNC key:
  - **Global DNC Group:** Click on "Drop-Down" button, a list of multiple options will appear such as:
  - Select "Disable", no action will be taken.
  - Select "Enable", to activate global DNC group.
  - **Message Reply Key:** Click on "Drop-Down", a list of digits will appears on page, select one digit as a key to use for message reply.
  - **Auto message Reply:** Click on "Drop-Down" button, a list of multiple options will appear such as:
- Select "Disable", for no action.
- Select "Enable", to activate auto message reply.

#### • Max Message Play:

To write number in text box, after this number of repeat tries current IVR message will be skipped.

### • Block Call Phone:

Click on "Drop-Down" button, a list of multiple options will appear such as:

- Select "Disable", for no action.
- Select "Enable", to activate block cell phone.

| Basic Campaign Configur | ations    |
|-------------------------|-----------|
| Key Press Timeout       | [default] |
| DNC Key                 | [defa 💌   |
| Global DNC Group        | Disab 👻   |
| Message Replay Key      | [defa 🔻   |
| Auto Message Replay     | Disab 💌   |
| Max. Message Replay     | [default] |
| Block Cell Phone        | [Disabl 👻 |

- Default Parameters for Campaign:
  - **Campaign Default Caller ID:** Use "Default" as caller ID in text box:
  - **Campaign Default Caller ID Name:** Use "Default" as Caller Name in text box.
  - **Channels Per Campaign:** Use "default" for channels per Campaign:
  - **Max. Retires:** Click on "Drop-Down" button, a list of digits will appear on page, elect on digit from list, it means max number of retries to contact the said contact:
  - **Max. Call Duration in Seconds:** Use "Default" for maximum number of seconds for each call:
  - **Max. Ring Time in Seconds:** Use "Default" for maximum ring time in seconds:
  - **Call Monitoring:** Click on "Drop-Down" button, a list will appear on page that contain following options such as:
    - Default

- No Call Monitoring
- Record Call After Transfer
- Record Complete Call

| Default Parameters             | for Campaign |
|--------------------------------|--------------|
| Campaign Default CallerID      | [default]    |
| Campaign Default CallerID Name | [default]    |
| Channels per campaign          | [default]    |
| Max. Retries                   | 1 -          |
| Max. Call Duration in seconds  | [default]    |
| Max.ring time in seconds       | [default]    |
| Call Monitoring                | [default]    |

- Click on "Save" button to save campaign settings:
- Click on "Refresh" button to refresh the configuration:

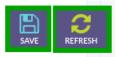

# 11. Contacts:

Click on "Contact" menu button from main menu, following sub-menus will appear such as:

- Contact Groups
- Contacts
- DNC Contacts

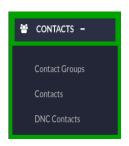

• Click on "Contact Groups" menu button, a window container will open on screen that contain list of all contact group as shown below:

| 😁 CONTACTS –   |                        |             |                |            |            |
|----------------|------------------------|-------------|----------------|------------|------------|
|                | List of Contact Groups |             |                |            | ADD NEW    |
| Contact Groups | GROUP NAME             | DESCRIPTION | TOTAL CONTACTS | TOTAL CNAM | OPERATIONS |
|                | tect1                  |             | 7              |            | [EDIT] 🥔 👻 |
| Contacts       | TestCampaign           |             | 3              |            | (EDIT) 🖋 📼 |
| DNC Contacts   |                        |             |                |            |            |

- Click on check-boxes to select the contact from list.
- Click the "Delete Selected" button to delete the selected record, a pop-up confirmation message will appear on top of the page.
- Click on "OK" button to delete the record or click on "Cancel" button remain same changes.

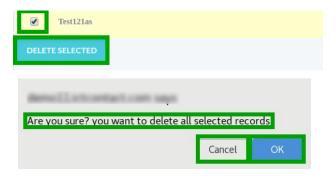

• Click on "Drop-Down Arrow" button on right side of page, a list will that contain following options:

| [EDIT] 💉 👻               |
|--------------------------|
| [Edit] 🖋                 |
| [View Contacts] <b>Q</b> |
| [Filter Contacts] 🔁      |
| [Start CNAM] Q           |
| [Reset CNAM] 🔟           |

## • To Configure Contact Record:

- **Edit:** Click on "Pencil" button, a window form will appear on screen that contained all configurable fields such as:
- Group Description:
- **Title:** Write title of "Contact Group" in text box.
- **Description:** Write description of "Contact Group" in text box.
- Import Contacts(Optional):
- **Type of Source:** To select source, click on drop-down button, a list of multiple options will appear on page, select "Contact Without Import" to continue without any source.

| [EDIT] 🥒 🔻          | Group Description<br>Title<br>Description |                                    |
|---------------------|-------------------------------------------|------------------------------------|
| [Filter Contacts] 🔁 | Import Contacts (Optional)                | <i>I</i>                           |
| [Start CNAM] Q      | Type of Source                            | [continue without import]          |
|                     |                                           | [continue without import]          |
| [Reset CNAM] 🔟      |                                           | Upload new contact via file        |
|                     |                                           | Copy Contacts from existing Groups |

- Select "Upload New Contact via file" from list, a command button will appear to upload a file.
- Click on "Choose File" command button, a dialog box will appear on screen to select document.
- Navigate to the location of file on your computer.
- Double clicking or select a file from location and click on "Open" button, file will be uploaded as shown below:

|                                                                                       | Import Contacts (Optional)<br>Type of Source<br>Upload Contact's File<br>Example File | Upload new contact via file [continue without import] Upload new contact via file Copy Contacts from existing Groups                                                                                                    |                                 |
|---------------------------------------------------------------------------------------|---------------------------------------------------------------------------------------|----------------------------------------------------------------------------------------------------|---------------------------------|
| Import Contacts (Optional)<br>Type of Source<br>Upload Contact's File<br>Example File | Upload new contact via fife                                                           | Copen Tric<br>Contractors<br>Contractors<br>Contra | <ul> <li>Sav Madfiel</li> </ul> |
|                                                                                       | Import Contacts (Optional)<br>Type of Source<br>Upload Contact's File<br>Example File | Upload new contact via file<br>Choose File file chosen<br>contact_sample.csv                                                                                                    |                                 |

- Select "Copy Contacts from existing Group" from list.
- To select "Source Group" a pick list will will appear on page containing all existing.
- You can select contacts from existing groups as shown below:

|                | Import Contac  | ts (Optional)               |             |                                        |      |  |  |
|----------------|----------------|-----------------------------|-------------|----------------------------------------|------|--|--|
|                | Type of Source | e                           | Upload new  | Upload new contact via file            |      |  |  |
|                | Upload Conta   | act's File                  | [continue w | [continue without import]              |      |  |  |
|                | Example File   |                             | Upload new  | r contact via file                     |      |  |  |
|                |                |                             | Copy Conta  | cts from existing Gro                  | oups |  |  |
|                |                |                             |             |                                        |      |  |  |
|                |                |                             |             |                                        |      |  |  |
| mport Contacts | (Optional)     |                             |             |                                        |      |  |  |
| Type of Source |                | Copy Contacts from existi   | ing Grou 🔻  |                                        |      |  |  |
| Source Groups  |                | Available<br>Showing all 11 |             | Selected<br>Showing all 3              |      |  |  |
|                |                | Filter                      |             | Filter                                 |      |  |  |
|                |                | $\rightarrow$               | <b>→</b>    | ÷+                                     | -    |  |  |
|                |                |                             |             | nanil<br>marile<br>Marian antonio 1997 |      |  |  |
|                |                |                             |             |                                        |      |  |  |

- Click on "Save" button to save the settings.
- Click on "Arrow" button to reset the settings.
- Click on "Cancel" button to discard changes as shown below:

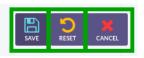

• Click on "View Contacts" button from list, a window form will appear on screen that contains required fields, fill the specified fields such as:

| [EDIT] 🖋 🔻                                | Contact :: List<br>1: Create contact group |             |       |
|-------------------------------------------|--------------------------------------------|-------------|-------|
| [Edit] 🖋                                  | Filter Settings<br>Contact Group           | tect1 v     |       |
| [View Contacts] Q                         | Name                                       |             |       |
| [Filter Contacts] 😂 [Start CNAM] <b>Q</b> | Phone                                      |             |       |
| [Reset CNAM] 💼                            | Filter                                     | [No Filter] |       |
|                                           | List of Contacts                           |             |       |
|                                           | FIRST NAME                                 | LAST NAME   | PHONE |

- Filter Settings:
  - **Contact Group:** Click on "Drop-Down" button, a list will appear on page that contain contact groups, select "Contact Group" from list.
  - **Name:** Write the name of user in the text box.
  - **Phone:** Enter the contact number in the text box:
  - **Filer:** Click on "Drop-Down" button, multiple options are available in the list such as:
    - No Filter
    - Invalid Contact
    - Duplicate Contacts

- Select one option from list and click on "Search" button, list of filtered contacts will be shown below on page:
- Click on "Reset" button to reset the settings:

| Filter Settings<br>Contact Group |              |       |   |
|----------------------------------|--------------|-------|---|
| Contact Group                    | tect1 💌      |       |   |
| Name                             |              |       |   |
| Phone                            |              |       |   |
| Filter                           | [No Filter]  |       |   |
|                                  | SEARCH RESET |       |   |
| List of Contacts                 |              |       |   |
| FIRST NAME                       | LAST NAME    | PHONE | 1 |

- Click on check-boxes to select the contact from list.
- Click the "Delete Selected" button to delete the selected record, a pop-up confirmation message will appear on top of the page.
- Click on "OK" button to delete the record or click on "Cancel" button remain same changes.

| Test121as                      |                         |
|--------------------------------|-------------------------|
| DELETE SELECTED                |                         |
|                                |                         |
| densil stortation sa           | #                       |
| Are you sure? you want to dele | te all selected records |
|                                | Cancel OK               |

- Add New Contact: Click on "Add New" button, a window form will appear on screen that contains required fields to add new contact such as:
- Personal Information:
- **First Name:** Write "First Name" in text box.
- **Description:** Write "Second Name" in text box

- Contact Addresses:
  - **Phone Number:** Write "Phone Number" in text box.
  - **E-Mail:** Write "E-Mail Address" in the text box.
  - **Address:** Write "Address" in the text box.
  - **Groups:** To select "Related Group" a pick list displayed on page containing all existing groups:

You can select contacts from existing groups as shown below:

| ADD NEW                                            | REFRESH                     |               | EXPORT                 |    |   |
|----------------------------------------------------|-----------------------------|---------------|------------------------|----|---|
| Contact :: Add                                     |                             |               |                        |    |   |
| Personal Information<br>First Name<br>Last Name    |                             |               |                        |    |   |
| <b>Contact Addresses</b><br>Phone Number<br>E-Mail |                             |               |                        |    |   |
| Address<br>Groups<br>Related Groups                | Available<br>Showing all 14 |               | Selected<br>Empty list |    |   |
|                                                    | Filter                      | $\rightarrow$ | Filter                 | ÷+ | * |

• **Custom data:** Type custom value in the text boxes:

| ustom Data      |
|-----------------|
| Custom Value #1 |
| Custom Value #2 |
| Custom Value #3 |

• **Comments/Description:** Write comments in the text box:

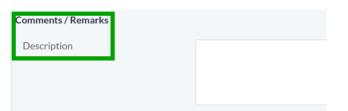

- Click on "Save" button to save the settings.
- Click on "Arrow" button to reset the settings.
- Click on "Cancel" button to discard changes as shown below:

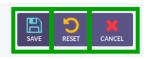

- Click on "Import" button, a window container will appear on screen that contain required fields, fill the specified fields such as:
- Import Contacts Form:
  - Type of Source:
  - To select source, click on drop-down button, a list of multiple options will appear on page as shown below:
  - Select "Upload New Contact via file" from list, a command button will appear to upload a file.
  - Click on "Choose File" command button, a dialog box will appear on screen to select document.
  - Navigate to the location of file on your computer.
  - Double clicking or select a file from location and click on "Open" button, file will be uploaded as shown below:

|                            | Import Contacts (Optional)<br>Type of Source |                                                         |                 |
|----------------------------|----------------------------------------------|---------------------------------------------------------|-----------------|
|                            |                                              | Upload new contact via file * [continue without import] |                 |
|                            | Upload Contact's File<br>Example File        | Upload new contact via file                             |                 |
|                            |                                              | Copy Contacts from existing Groups                      |                 |
|                            |                                              |                                                         |                 |
| Import Contacts (Optional) |                                              | Open Rile                                               | Q Open          |
| Type of Source             | Upload new contact via file +                | Documents     Finite                                    | + Size Madifier |
| Upload Contact's File      | Choose File No file chosen                   | ETTTex Admin Geide oat                                  |                 |
| Example File               |                                              |                                                         |                 |
|                            |                                              |                                                         |                 |
|                            | Import Contacts (Optional)                   |                                                         |                 |
|                            | Type of Source                               |                                                         |                 |
|                            |                                              | Upload new contact via file 🛛 👻                         |                 |
|                            | Upload Contact's File                        | Choose File file chosen                                 |                 |
|                            | Example File                                 | contact_sample.csv                                      |                 |

- Select "Copy Contacts from existing Group" from list.
  To select "Source Group" a pick list will will appear on page containing all existing.
  You can select contacts from existing groups as shown below:

| Import             | Contacts (Op  | tional)                     |              |                                                                                                    |          |
|--------------------|---------------|-----------------------------|--------------|----------------------------------------------------------------------------------------------------|----------|
| Type o             | f Source      |                             | Upload ne    | w contact via file                                                                                                    |          |
| Uploa              | d Contact's F | ile                         | [continue    | without import]                                                                                                    |          |
| Examp              | ole File      |                             | Upload ne    | w contact via file                                                                                                    |          |
|                    |               |                             | Copy Cont    | tacts from existing C                                                                                                    | Groups   |
| Import Contacts (O | ptional)      | Copy Contacts from exi      | sting Grou 👻 |                                                                                                    |          |
| Source Groups      |               | Available<br>Showing all 11 |              | Selected<br>Showing all 3                                                                                                    |          |
|                    |               | Filter                      |              | Filter                                                                                                    |          |
|                    |               |                             | <b>→</b> →   | +                                                                                                    | <b>+</b> |
|                    |               |                             | Î            | in the second second se |          |

- Import Contacts Into:
  - Target Group:
    - Click on "Drop-Down" button to select the group:

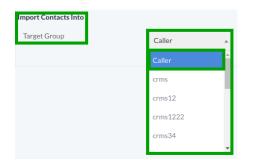

- Click on "Save" button to save the settings.
- Click on "Arrow" button to reset the settings.
- Click on "Cancel" button to discard changes as shown below:

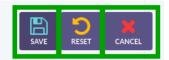

- Click on "Refresh" button to refresh the contact list:
- Click on "Export" button to export current report in comma-separated value (CSV).
- Click on "DNC" button to apply DNC on contact to remove from campaign:

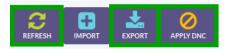

• Click on "Filter Contact" from list, a window form will appear that contain required fields, fill the specified fields such as:

- Contact Filer:
  - Phone Number: Select "Phone Number" from drop-down list:
  - E-Mail Address: Select "Email Address" from drop-down list:

| Contact Group  | :: Filter |                  |  |
|----------------|-----------|------------------|--|
| Contact Filter |           |                  |  |
| Email address  |           | [doesn't matter] |  |

- CNAM Filter:
  - **CNAM Record:** Click on "Drop-Down" button, a list will appear on page that contain following options such as:
    - Doesn't Matter
    - Invalid or no CNAM record
    - NO CNAM record
    - Invalid record
- Select one option from list as CNAM record as shown below:
  - **Contact Type:** Click on "Drop-Down" button, a list will appear on page that contain following options such as:
    - Doesn't Matter
    - Land-line
    - Wireless/Mobile
    - Pager
    - VOIP
    - Other
- Select one option from list as shown below:
  - **Ported Contacts:** Click on "Drop-Down" button, a list will appear on page that contain following options such as:
    - Doesn't Matter
    - Ported
    - Not Ported
- Select one option from list as shown below:

| IAM Filter     |                    |
|----------------|--------------------|
| CNAM Record    | [doesn't matter]   |
| Contact Type   | [doesn't matter] 🔻 |
| orted Contacts | [doesn't mat 💌     |

- Filter Contacts:
- **Do Not Call Registry (DNC):** Click on "Drop-Down" button, a list will appear on page that contain following options, select one option from list as shown below:
- **Duplicate Contacts:** Click on "Drop-Down" button, a list will appear on page that contain following options such as:
  - Doesn't Matter
  - Duplicate Phone Number
  - Duplicate Email Address
- Select one option from list as shown below:
  - Which Copy of Duplicate: Click on "Drop-Down" button, a list will appear on page that contain following options, select one option from list as shown below:

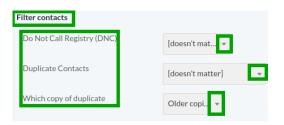

- Click on "Save" button to save the settings.
- Click on "Arrow" button to reset the settings.
- Click on "Cancel" button to discard changes as shown below:

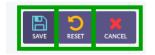

• Click on "Start CNAM" button to start a process to create or update CNAM database for selected contact group:

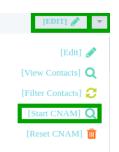

• Click on "Reset CNAM" button to drop all CNAM records associated with the selected contact group:

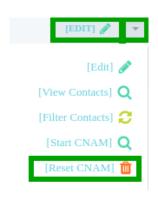

- **To Add New Campaign:** Move the cursor on top right side of page. Click on "Add New" button to create new campaign, a window form with appear on screen that contain required fields, fill the specified fields such as:
- Group Description:
- **Title:** Write title of "Contact Group" in text box.
- **Description:** Write description of "Contact Group" in text box
- Import Contacts(Optional):
- **Type of Source:** To select source, click on drop-down button, a list of multiple options will appear on page, select "Contact Without Import" to continue without any source.

| Contact Group :: Add                      |                                    |    |
|-------------------------------------------|------------------------------------|----|
| Group Description<br>Title<br>Description |                                    | i. |
| Type of Source                            | [continue without import]          |    |
|                                           | [continue without import]          |    |
|                                           | Upload new contact via file        |    |
|                                           | Copy Contacts from existing Groups |    |

- Select "Upload New Contact via file" from list, a command button will appear to upload a file.
- Click on "Choose File" command button, a dialog box will appear on screen to select document.
- Navigate to the location of file on your computer.
- Double clicking or select a file from location and click on "Open" button, file will be uploaded as shown below:

|                                              | Import Contacts (Optional)<br>Type of Source | Upload new contact via file                                                       |                 |
|----------------------------------------------|----------------------------------------------|-----------------------------------------------------------------------------------|-----------------|
|                                              | Upload Contact's File<br>Example File        | Upload new contact via hie  (continue without import) Upload new contact via file |                 |
| Import Contacts (Optional)<br>Type of Source | Upload new contact via fife +                | Copy Contacts from existing Groups                                                | Q, Open         |
| Upload Contact's File<br>Example File        | Choose File No file chosen                   | C/T w Abon Suth at                                                                | + Star Madified |
|                                              | Import Contacts (Optional)                   |                                                                                   |                 |
|                                              | Type of Source<br>Upload Contact's File      | Upload new contact via file v Choose File file chosen                             |                 |
|                                              | Example File                                 | contact_sample.csv                                                                |                 |

- Select "Copy Contacts from existing Group" from list.
- To select "Source Group" a pick list will will appear on page containing all existing.

• You can select contacts from existing groups as shown below:

|           | Import Contacts (Opt | ional)                      |                      |                           |           |
|-----------|----------------------|-----------------------------|----------------------|---------------------------|-----------|
|           | Type of Source       |                             | Upload new contact   | via file                  |           |
|           | Upload Contact's Fil | le                          | [continue without in | nport]                    |           |
|           | Example File         |                             | Upload new contact   | via file                  |           |
|           |                      |                             | Copy Contacts from   | existing Group            | os        |
|           |                      |                             |                      |                           |           |
|           |                      |                             |                      |                           |           |
|           |                      |                             |                      |                           |           |
| Import Co | ontacts (Optional)   |                             |                      |                           |           |
| Type of   | Source               | Copy Contacts from exist    | ing Grou 🔻           |                           |           |
| Source (  | Groups               | Available<br>Showing all 11 |                      | Selected<br>Showing all 3 |           |
|           |                      | Filter                      |                      | Filter                    |           |
|           |                      | →                           | <b>→</b>             |                           | <b>++</b> |
|           |                      |                             | Î                    |                           |           |
|           |                      | ACTION AND COLUMN           | -                    |                           |           |

- Click on "Save" button to save the settings.
- Click on "Arrow" button to reset the settings.
- Click on "Cancel" button to discard changes as shown below:

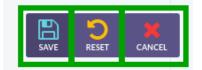

## **Contacts:**

## • Contact :: List:

Click on "Contacts" menu button from menu, a window form will appear on screen that contains required fields, fill the specified fields such as:

|                | Contact :: List 1: Create contact group | ·            |       |   |
|----------------|-----------------------------------------|--------------|-------|---|
| 뿔 CONTACTS -   | Filter Settings<br>Contact Group        | tect1 -      |       |   |
|                | Name                                    |              |       |   |
| Contact Groups | Phone                                   |              |       |   |
| Contacts       | Filter                                  | [No Filter]  |       |   |
| DNC Contacts   |                                         | SEARCH RESET |       |   |
|                | List of Contacts                        |              |       |   |
|                | FIRST NAME                              | LAST NAME    | PHONE | 1 |

## • Filter Settings:

### • Contact Group:

1. Click on "Drop-Down" button, a list will appear on page that contain contact groups, select "Contact Group" from list.

- **Name:** Write the name of user in the text box:
- **Phone:** Enter the contact number in the text box:
- **Filer:** Click on "Drop-Down" button, multiple options are available in the list such as:
  - No Filter
  - Invalid Contact
  - Duplicate Contacts
- Select one option from list and click on "Search" button, list of filtered contacts will be shown below on page:
- Click on "Reset" button to reset the settings:

| Filter Settings<br>Contact Group | tect1        |       |   |
|----------------------------------|--------------|-------|---|
| Name                             |              |       |   |
| Phone                            |              |       |   |
| Filter                           | [No Filter]  |       |   |
|                                  | SEARCH RESET |       |   |
| List of Contacts                 |              |       |   |
| FIRST NAME                       | LAST NAME    | PHONE | 1 |

- Click on check-boxes to select the contact from list.
- Click the "Delete Selected" button to delete the selected record, a pop-up confirmation message will appear on top of the page.
- Click on "OK" button to delete the record or click on "Cancel" button remain same changes.

| Test121as                                             |
|-------------------------------------------------------|
| DELETE SELECTED                                       |
|                                                       |
| dense 11 officientian's community                     |
| Are you sure? you want to delete all selected records |
| Cancel OK                                             |

## Add New Contact:

Click on "Add New" button, a window form will appear on screen that contains required fields to add new contact such as: Personal Information:

- **First Name:** Write "First Name" in text box.
- **Description:** Write "Second Name" in text box
- Contact Addresses:
  - **Phone Number:** Write "Phone Number" in text box.
  - **E-Mail:** Write "E-Mail Address" in the text box.
  - **Address:** Write "Address" in the text box.
  - **Groups:** To select "Related Group" a pick list displayed on page containing all existing groups:

• You can select contacts from existing groups as shown below:

|                                    | ADD NEW |                                    |                           |   |                                  |     |
|------------------------------------|---------|------------------------------------|---------------------------|---|----------------------------------|-----|
| Contact :: Add                     |         |                                    |                           |   |                                  |     |
| Personal Information<br>First Name |         |                                    |                           |   |                                  |     |
| Last Name                          |         |                                    |                           |   |                                  |     |
| Contact Addresses Phone Number     |         |                                    |                           |   |                                  |     |
| E-Mail<br>Address                  |         |                                    |                           |   |                                  |     |
| Groups<br>Related Groups           |         |                                    |                           | _ |                                  |     |
|                                    | Sh      | vailable<br>owing all 14<br>Filter |                           |   | Selected<br>Empty list<br>Filter |     |
|                                    |         |                                    | $\rightarrow \rightarrow$ | Î | *                                | - ← |

• **Custom data**: Type custom value in the text boxes:

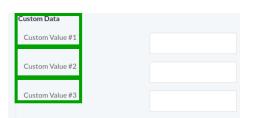

• **Comments/Description:** Write comments in the text box:

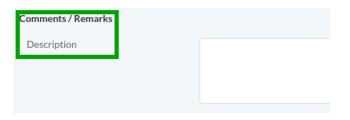

- Click on "Save" button to save the settings.
- Click on "Arrow" button to reset the settings.
- Click on "Cancel" button to discard changes as shown below:

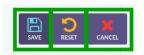

• Click on "Import" button, a window container will appear on screen that contain required fields, fill the specified fields such as:

#### • Import Contacts Form:

- **Type of Source:** To select source, click on drop-down button, a list of multiple options will appear on page as shown below:
- Select "Upload New Contact via file" from list, a command button will appear to upload a file.
- Click on "Choose File" command button, a dialog box will appear on screen to select document.
- Navigate to the location of file on your computer.
- Double clicking or select a file from location and click on "Open" button, file will be uploaded as shown below:

|                            | Import Contacts (Optional)<br>Type of Source | Upload new contact via file 🔺      |                 |
|----------------------------|----------------------------------------------|------------------------------------|-----------------|
|                            | Upload Contact's File                        | [continue without import]          |                 |
|                            | Example File                                 | Upload new contact via file        |                 |
|                            |                                              | Copy Contacts from existing Groups |                 |
|                            |                                              |                                    |                 |
| Import Contacts (Optional) |                                              | Open File                          | Q. Open         |
| Type of Source             | Upload new contact via file +                | Documents     Pare                 | • Size Modifie  |
| Upload Contact's File      | Choose File No file chosen                   | ETTFace Admin Guide add            | Contrast States |
| Example File               | Contract of the second second                |                                    |                 |
| Lamprerat                  |                                              |                                    |                 |
|                            |                                              |                                    |                 |
|                            | Import Contacts (Optional)                   |                                    |                 |
|                            | Type of Source                               | Upload new contact via file +      |                 |
|                            |                                              | opidia new contact the me          |                 |
|                            | Upload Contact's File                        | Choose File file chosen            |                 |
|                            | Example File                                 |                                    |                 |
|                            | EndinpleThe                                  | contact_sample.csv                 |                 |

- Select "Copy Contacts from existing Group" from list.To select "Source Group" a pick list will will appear on page containing all existing.
- You can select contacts from existing groups as shown below:

| Import Contacts (Optional)                                                  |                                                                                                    |
|-----------------------------------------------------------------------------|----------------------------------------------------------------------------------------------------|
| Type of Source                                                              | Upload new contact via file                                                                                                    |
| Upload Contact's File                                                       | [continue without import]                                                                                                    |
| Example File                                                                | Upload new contact via file                                                                                                    |
|                                                                             | Copy Contacts from existing Groups                                                                                                    |
| Import Contacts (Optional)                                                  |                                                                                                    |
| Type of Source Copy Contacts from existing Gro                              | NL. V                                                                                                    |
| Source Groups Available Showing all 11 Filter                               | Selected<br>Showing al 3<br>Filter                                                                                                    |
| $\rightarrow$                                                               | <b>←</b> ←                                                                                                    |
| Sale<br>Inn<br>Sale<br>Sale<br>Sale<br>Sale<br>Sale<br>Sale<br>Sale<br>Sale | in the second second se |

- **Import Contacts Into:** ٠
  - **Target Group:** Click on "Drop-Down" button to select the group: •

| Import Contacts Into |          |         |
|----------------------|----------|---------|
| Target Group         | Caller   | <b></b> |
|                      | Caller   | A       |
|                      | crms     |         |
|                      | crms12   |         |
|                      | crms1222 |         |
|                      | crms34   |         |

- Click on "Save" button to save the settings.
- Click on "Arrow" button to reset the settings.
- Click on "Cancel" button to discard changes as shown below:

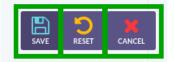

- Click on "Refresh" button to refresh the contact list:
- Click on "Export" button to export current report in comma-separated value (CSV).
- Click on "DNC" button to apply DNC on contact to remove from campaign:

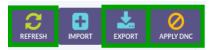

# **DNC Contacts:**

Click on "DNC Contacts" menu button from main menu, a window container will displayed o screen that contain list of DNC as shown below:

| 🗃 CONTACTS –   | DNC :: List |           |       |        |
|----------------|-------------|-----------|-------|--------|
| Contact Groups | List of DNC | LAST NAME | PHONE | E-MAIL |
| Contacts       |             |           |       |        |
| DNC Contacts   |             |           |       |        |

- Click on check-boxes to select the contact from list.
- Click the "Delete Selected" button to delete the selected record, a pop-up confirmation message will appear on top of the page.
- Click on "OK" button to delete the record or click on "Cancel" button remain same changes.

| ✓ Test121as                                           |
|-------------------------------------------------------|
| DELETE SELECTED                                       |
|                                                       |
| demollationstation says                               |
| Are you sure? you want to delete all selected records |
| Cancel OK                                             |

# Add New DNC:

- DNC :: Add:
  - Move the cursor "Add New" button on top right side of page.
  - Click on "Add New" button, a window form will appear that contain required fields, fill the specified fields such:

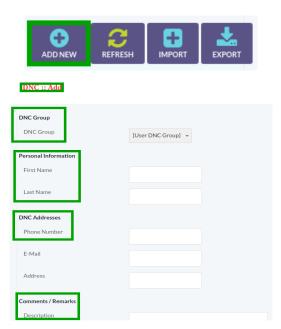

#### • DNC Group:

- To select DNC group, click on "Drop-Down" button, a list will appear that contain following options such as:
- User DNC Group
- Global DNC Group

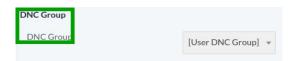

#### • Personal Information:

- First Name:
- Last Name

| rsonal Information |
|--------------------|
| irst Name          |
| ast Name           |

- DNC Addresses:
  - Phone Number
  - E-Mail
  - Address

| DNC Addresses |  |
|---------------|--|
| Phone Number  |  |
| E-Mail        |  |
| Address       |  |
|               |  |

• Comments/Remarks:

• **Description:** Write description about DNC in the text box:

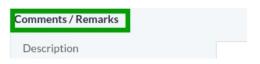

- Click on "Save" button to save the settings.
- Click on "Arrow" button to reset the settings.
- Click on "Cancel" button to discard changes as shown below:

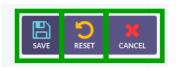

• Click on "Import" button to import new DNC, a window form will appear on screen that required fields, fill the specified fields such as:

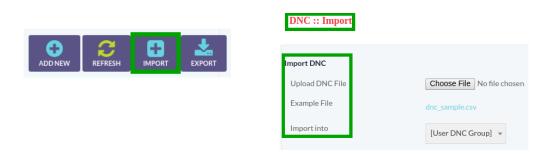

- Import DNC:
  - Upload DNC File:
  - Click on "Choose File" command button, a dialog box will appear on screen to select document.
  - Navigate to the location of file on your computer.
  - Double clicking or select a file from location and click on "Open" button, file will be uploaded as shown below:

|                | Import DNC<br>Upload DNC File<br>Example File | Choose File | No file chosen |           |                  |
|----------------|-----------------------------------------------|-------------|----------------|-----------|------------------|
| Documents Name | Oper<br>5 b                                   | File        |                | q<br>+ Sm | Open<br>Modified |
| Contraction    |                                               |             |                | 100       | 2.14             |
|                | Import DNC<br>Upload DNC File<br>Example File | Choose File | file chosen    |           |                  |

- Import into:
  - Click on "Drop-Down" button, a list will appear on page that contain following option, select any option to import DNC as shown below:

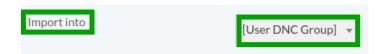

- Click on "Save" button to save the settings.
- Click on "Arrow" button to reset the settings.
- Click on "Cancel" button to discard changes as shown below:

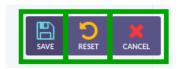

- Click on "Refresh" button to refresh the DNC list:
- Click on "Export" button to export current report in comma-separated values (CSV).

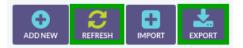

# 12. Messages:

Click on "Messages" menu button from main menu, following sub-menus will displayed such as:

- Recordings
- SMS
- Email Templates
- IVR
- Email Footers
- Intergrations
- Dialogue/Scripts

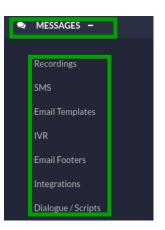

# **Recordings:**

• Click on "Recordings" menu button, a window container will appear on screen that contains list of recordings and details as shown below:

| MESSAGES –         |                     |                       |                            |                                                    |
|--------------------|---------------------|-----------------------|----------------------------|----------------------------------------------------|
| Recordings         |                     |                       |                            |                                                    |
| SMS                |                     |                       |                            |                                                    |
| Email Templates    | Recording :: Browse | Recording :: Browse   | Recording :: Browse        | Recording :: Browse                                |
| IVR                | List of Recordings  | list of Parantings    | list of Recordines         | list of Paravrinas                                 |
| Email Footers      |                     |                       |                            |                                                    |
| Integrations       | RECORDING NAME      | RECORDING NAME LENGTH | RECORDING NAME LENGTH TYPE | RECORDING NAME     LENGTH     TYPE     DESCRIPTION |
| Dialogue / Scripts |                     |                       |                            |                                                    |

- Click on check-boxes to select the contact from list.
- Click the "Delete Selected" button to delete the selected record, a pop-up confirmation message will appear on top of the page.
- Click on "OK" button to delete the record or click on "Cancel" button remain same changes.

| ✓ Test121as                                           |
|-------------------------------------------------------|
| DELETE SELECTED                                       |
|                                                       |
| dens[]stordation sas                                  |
| Are you sure? you want to delete all selected records |
| Cancel OK                                             |

### To Add New Recording:

1. Move the cursor on "New Recording" on top right side of the page.

2. Click on "New Recording" button, a window form will appear on screen with required fields, fill the specified fields such as:

- Recording:
- Recording Name:
- Description:
- Message Recording:

#### • Recording Source:

- Click the "Drop-Down" button to select recording source, a list appear on screen that contains couple of options such as:
- Select "Recording File" from list, a command button will appear on page to upload a file.

| Recording :: Add                           |                            |
|--------------------------------------------|----------------------------|
| Recording<br>Recording Name<br>Description |                            |
| Message Recording                          |                            |
| Recording Source                           | Recording 💌                |
| File Name                                  | Choose File No file chosen |

- Click on "Choose File" command button, a dialog box will appear on screen to select document.
- Navigate to the location of file on your computer.
- Double clicking or select a file from location and click on "Open" button, file will be uploaded as shown below:

|                            | Open File              | Q Open          |
|----------------------------|------------------------|-----------------|
|                            | Documents              |                 |
|                            | Name                   | ✓ Size Modified |
| Choose File No file chosen | TOTE OF POINT OUTOCOOL |                 |
|                            |                        |                 |
|                            |                        |                 |
|                            | File Name ICTFax       | Admin Guide.odt |

• Select "Text" option from list, a "Text to Recording" text container will appear on page as shown below:

| Message Recording |        |
|-------------------|--------|
| Recording Source  | Text • |
| Text to Recordin: |        |
|                   |        |

- Click on "Save" button to save the settings.
- Click on "Arrow" button to reset the settings.
- Click on "Cancel" button to discard changes as shown below:

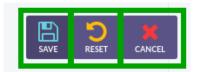

## SMS:

• Click on "SMS" menu button from main menu, a window container will appear on screen that contain list of texts as shown below:

| 🔊 MESSAGES –       |               |           |        |             |
|--------------------|---------------|-----------|--------|-------------|
| Recordings         |               |           |        |             |
| SMS                | Text :: F     | Browse    |        |             |
| Email Templates    |               |           |        |             |
|                    | List of Texts |           |        |             |
| Email Footers      | List of Texts |           |        |             |
| Integrations       |               | TEXT NAME | LENGTH | DESCRIPTION |
| Dialogue / Scripts |               |           |        |             |

- Click on check-boxes to select the contact from list.
- Click the "Delete Selected" button to delete the selected record, a pop-up confirmation message will appear on top of the page.
- Click on "OK" button to delete the record or click on "Cancel" button remain same changes.

| Test121as                           |                    |
|-------------------------------------|--------------------|
| DELETE SELECTED                     |                    |
|                                     |                    |
| Benellatoriation san                |                    |
| Are you sure? you want to delete al | l selected records |
|                                     | Cancel OK          |

### To Add New Text:

- Move the cursor on "Add Text" on top right side of the page.
- Click on "Add Text" button, a window form will appear on screen that contain required fields, fill the specified fields such as:

| NEWTEXT | Text :: Add                                                                   |                             |                                                                                                    |
|---------|-------------------------------------------------------------------------------|-----------------------------|----------------------------------------------------------------------------------------------------|
|         | SMS Message<br>[contactriffst_name]<br>[contactrihone]<br>[contact:last_name] | show<br>available<br>tokens | List of available Tokens<br>[contact:first_name]: Prospect<br>[contact:bat_name]: Prospect/<br>Contact:bat_name]: Prospect/<br>Contact:s Phone number<br>[contact:s Phone number<br>[contact:s Phone number<br>[contact:s Complete address<br>[contact:s complete address<br>[contact:description]. Prospect/<br>Contact:s description]. Prospect/<br>Contact:s description<br>[contact:custom]; Custom field 1<br>assigned to prospect / contact's<br>assigned to prospect / contact's<br>[contact:custom]; Custom field 3<br>assigned to prospect / contact's |
| • T     |                                                                               |                             |                                                                                                    |

- Text:
- Text Line:
- Description:

| Text       |
|------------|
| Text Title |
| Descript   |
| Descript   |

- SMS Message:
  - 1. List of "Tokens" are available on the page.

2. User can use "Tokens" while creating on "SMS". "Tokens" are useful when customer specific information is required such as:

Customers Name

- Customers Address
- Customers Email Address

Following pattern is allowed for using "Tokens" such as:

- [Contact's First Name]
- [Contact's Phone Number]

Whenever above pattern is used it means first name of contact will be replaced at this place. Similarly you can use all fields as "Tokens". Following is a list of "Tokens" that can be used in "SMS Messages" as shown below:

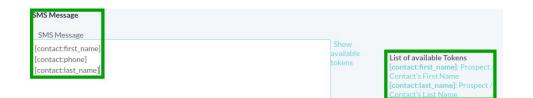

- Click on "Save" button to save the settings.
- Click on "Arrow" button to reset the settings.
- Click on "Cancel" button to discard changes as shown below:

| SAVE CANCEL |
|-------------|
|-------------|

- Email Templates:
  - Click on "Email Templates" menu button from main menu, a window container will appear on screen that contain list of texts as shown below:

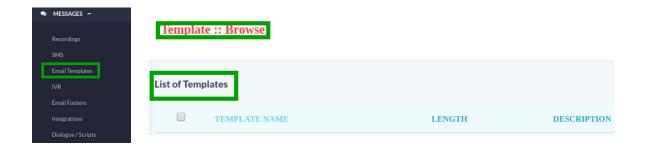

- Click on check-boxes to select the contact from list.
- Click the "Delete Selected" button to delete the selected record, a pop-up confirmation message will appear on top of the page.
- Click on "OK" button to delete the record or click on "Cancel" button remain same changes.

| ✓ Test121as                                           |  |
|-------------------------------------------------------|--|
| DELETE SELECTED                                       |  |
|                                                       |  |
| Bene 11 a transation says                             |  |
| Are you sure? you want to delete all selected records |  |
| Cancel OK                                             |  |

#### **To Add New Template:**

1. Move the cursor on "New Template" on top right side of the page.

2. Click on "New Template" button, a window form will appear on screen that contain required fields. "Email Template" is a sample email that where user ca provide subject of the email, email body, alternate email body user custom tokens in place of receivers name and contact info etc.

3. Once "Email Template" is complete user can use it to send its contact list:

|              | template :: Add           |  |
|--------------|---------------------------|--|
|              | Template<br>Template Name |  |
| •            | Description               |  |
| NEW TEMPLATE | Email Message             |  |
|              | Subject                   |  |
|              | Message Body              |  |

- **Template Name:** Write the name of "Template" in the text box as it appear in the campaign form.
- **Description:** Write description of "Template" in the text box:

| Template      |
|---------------|
| Template Name |
| Description   |

- Email Message:
- **Subject:** Subject line of the email that user needed.
- Message Body: Write message in the Text box to send.

| Email Message<br>Subject |                             |                                                                                                    |
|--------------------------|-----------------------------|----------------------------------------------------------------------------------------------------|
| Message Body             |                             |                                                                                                    |
|                          | Show<br>available<br>tokens | List of available Tokens<br>[url_confirm_no]: Disagree Confirmation URL,<br>Visit this url to disagree with asked question<br>[url_confirm_yes]: Agree Confirmation URL, Visi<br>this url to agree with asked question<br>[url_unsubscribe]: Unsubscribe URL, Visit to |

- Alternate Message:
  - Attachment:
    - To attach a file/image, click on "Choose File" command button, a dialog box will appear on screen to select document.
    - Navigate to the location of file on your computer.
    - Double clicking or select a file from location and click on "Open" button, file will be uploaded as shown below:

| Attachments  | ssage     |                            |      |        |
|--------------|-----------|----------------------------|------|--------|
| File / Image |           | Choose File No file chosen |      |        |
| File / Image |           | Choose File No file chosen |      |        |
| MORE         |           |                            |      |        |
|              | FILE NAME |                            | ТҮРЕ | LENGTH |
|              |           |                            |      |        |
|              |           | Open File                  |      | Q Open |
| • Doc        | uments 🕨  | Open File                  |      | Q Open |
|              | uments 🕨  | Open File                  |      | Q Open |
| Doc Name     | uments    | Open File                  |      |        |

• Using "Tokens" in Email Templates:

1. "Tokens" are useful when customer specific information is required, following pattern is allowed for using "Tokens" in email templates:

- [Contact First-Name]
- [Contact Phone Number]

Whenever above pattern is used it means first name of contact will be replaced at this place, following is a list of "Tokens" that can be used in "Email Templates" as shown below:

List of available Tokens

[url\_confirm\_no]. Disagree Confirmation URL, Visit this url to disagree with asked question [url\_confirm\_yes]: Agree Confirmation URL, Visit this url to agree with asked question [url\_unsubscribe]: Unsubscribe URL, Visit to exclude prospect / contact from broadcasting list [contact:first\_name]: Prospect / Contact's First

# **Email Footer:**

• Click on "Email Footer" menu button from main menu, a window container will appear on screen that contain list of texts as shown below:

| 🗪 MESSAGES –                       |                        |             |
|------------------------------------|------------------------|-------------|
| Recordings<br>SMS                  | Email Footer :: Browse |             |
| Email Templates                    |                        |             |
| IVR<br>Email Footers               | List of Email Footers  |             |
| Integrations<br>Dialogue / Scripts | NAME                   | DESCRIPTION |

- Click on check-boxes to select the contact from list.
- Click the "Delete Selected" button to delete the selected record, a pop-up confirmation message will appear on top of the page.
- Click on "OK" button to delete the record or click on "Cancel" button remain same changes.

| ✓ Test121as         |                   |                 |      |
|---------------------|-------------------|-----------------|------|
| DELETE SELECTED     |                   |                 |      |
|                     |                   |                 |      |
| dens11.ctcorts      | C. com saus       |                 |      |
| Are you sure? you w | vant to delete al | l selected reco | ords |
|                     |                   | Cancel          | OK   |

### To Add New Email Footer:

1. Move the cursor on "New Email Footer" on top right side of the page.

2. Click on "New Email Footer" button, a window form will appear on screen that contain required fields, fill the specified fields such as:

- Email Footer Info
- Footer Name/Title
- Description
- Email Footer Details
- Footer Message
- Alternative Footer Message

|                  | Email Footer :: Add                      |   |
|------------------|------------------------------------------|---|
| Ð                | Email Footer Info<br>Footer Name / Title | 0 |
| NEW EMAIL FOOTER | Description                              |   |
|                  | Email Footer Details<br>Footer Message   |   |
|                  | Alternative Footer Message               |   |

- Click on "Save" button to save the settings.
- Click on "Arrow" button to reset the settings.
- Click on "Cancel" button to discard changes as shown below:

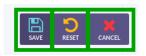

# **Dialogue/Script:**

• Click on "Dialogue/Script" menu button from main menu, a window container will appear on screen that contain list of texts as shown below:

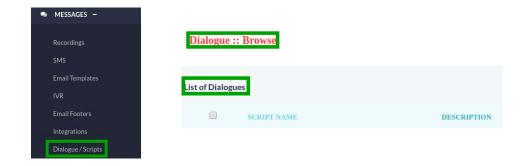

- Click on check-boxes to select the contact from list.
- Click the "Delete Selected" button to delete the selected record, a pop-up confirmation message will appear on top of the page.
- Click on "OK" button to delete the record or click on "Cancel" button remain same changes.

| ✓ Test121as                            |                 |
|----------------------------------------|-----------------|
| DELETE SELECTED                        |                 |
|                                        |                 |
| demo[].stcontact.com sam               |                 |
| Are you sure? you want to delete all s | elected records |
|                                        | Cancel OK       |

#### To Add New Dialogue:

1, Move the cursor on "Add Dialogue" on top right side of the page.

2. Click on "Add Text" button, a window form will appear on screen that contain required fields, fill the specified fields such as:

| Ľ | Dialogue :: Add                          |
|---|------------------------------------------|
|   | Dialogue name                            |
|   | Description                              |
|   | <b>sgent Script</b><br>Dialogue / Script |

- Dialogue:
- Dialogue Name:
- Description:

| Dialogue      |  |
|---------------|--|
| Dialogue name |  |
| Description   |  |

## Agent Script:

• Dialogue/Script:

1. List of "Tokens" are available on the page.

2. User can use "Tokens" while creating on "SMS". "Tokens" are useful when customer specific information is required such as:

- Customers Name
- Customers Address
- Customers Email Address

| AgentScript                                                                     |                             |                                                                                                    |
|---------------------------------------------------------------------------------|-----------------------------|----------------------------------------------------------------------------------------------------|
| Dialogue / Script<br>[contact:first_name]<br>[contact:phone]<br>[contact:phone] | Show<br>available<br>tokens | List of available Tokens<br>[contact:first_name]: Pro_pect /<br>Contact's First Name<br>[contact:last_name]: Prospect /<br>Contact's Last Name<br>[contact:phone]: Prospect / |

Following pattern is allowed for using "Tokens" such as:

- [Contact's First Name]
- [Contact's Phone Number]

Whenever above pattern is used it means first name of contact will be replaced at this place. Similarly you can use all fields as "Tokens". Following is a list of "Tokens" that can be used in "SMS Messages" as shown below:

| List of available Tokens         |
|----------------------------------|
| [contact:first_name]: Prospect / |
| Contact's First Name             |
| [contact:last_name]: Prospect /  |
| Contact's Last Name              |
| [contact:phone]: Prospect /      |
| Contact's Phone number           |
| [contact:email]: Prospect /      |
| Contact's Email address          |

- Click on "Save" button to save the settings.
- Click on "Arrow" button to reset the settings.
- Click on "Cancel" button to discard changes as shown below:

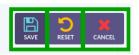

# **13.** Administration:

- Click on "Administration" menu button from main menu, following sub-menus will displayed such as:
  - User Management
  - Agents/Extensions
  - Gateways
  - Inbound DIDs
  - System Configuration
  - System Configuration
  - Backup

| ¢ | ADMINISTRATION -     |
|---|----------------------|
|   | User Management      |
|   | Agents / Extensions  |
|   | Gateways             |
|   | Inbound DIDs         |
|   | System Configuration |
|   | Backup               |

## **User Management:**

1. Click on "User Management" menu button from menu, a window container will appear on screen that contain list of users as shown below:

| Administration -     |      |               |            |           |       |         |      |        |              |
|----------------------|------|---------------|------------|-----------|-------|---------|------|--------|--------------|
| User Management      | Us   | ser :: Browse |            |           |       |         |      |        |              |
| Agents / Extensions  | List | of Users      |            |           |       |         |      |        | NEW USER REI |
|                      |      | USERNAME      | FIRST NAME | LAST NAME | EMAIL | COMPANY | ROLE | STATUS | OPERATIONS   |
| Inbound DIDs         | 6    | ) admin       |            |           |       |         | -    |        | (EDIT) 🧨 👻   |
| System Configuration |      | ) user        | -          |           |       |         | -    | -      | [EDIT] 🖋 👻   |
| Backup               |      |               |            |           |       |         |      |        |              |

2. Click on check-boxes to select the contact from list.

3. Click the "Delete Selected" button to delete the selected record, a pop-up confirmation message will appear on top of the page.

4. Click on "OK" button to delete the record or click on "Cancel" button remain same changes.

| ✓ Test121as                                           |  |
|-------------------------------------------------------|--|
| DELETE SELECTED                                       |  |
| Are you sure? you want to delete all selected records |  |
| Cancel OK                                             |  |

5. Click on "Drop-Down" button on right side of page, a list will appear that contain following options such as:

- Edit
- Resources

- Assign Extensions
- Assign DIDs

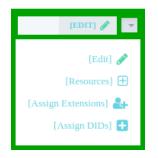

6. Click on "Edit" button, a window form will appear on screen that contain required fields, fill the specified fields such as:

- User Name:
- Status: Click on "Drop-Down" button, select active from list.
- **User Role:** To select "Role" a pick list will appear on page containing all available roles.

You can select any of from available list as shown below:

| [EDIT] 🥒 🔻            | User :: Edit |                            |   |                           |
|-----------------------|--------------|----------------------------|---|---------------------------|
| irput 🌯               | User         |                            |   |                           |
| [Edit] 🧪              | User Name    | admin                      |   |                           |
| [Resources] 🕀         | Status       | Active 👻                   |   |                           |
| [Assign Extensions] 🚑 | User Role    | Available<br>Showing all 1 |   | Selected<br>Showing all 2 |
| [Assign DIDs] 🕂       |              | Filter                     |   | Filter                    |
|                       |              | $\rightarrow$              |   | ++                        |
|                       |              | agent                      | A | admin<br>user             |

- Password:
  - Retype Password:
  - Pin Code:

| Password        |      |
|-----------------|------|
| Password        |      |
| Retype Password |      |
| Pin Code        | 0000 |

#### - Personal Contact Info:

- Email
- First & Last Name
- Phone
- Mobile
- Street Address
- Company
- Country

Click on "Drop-Down" list, Select "Country" name from list.

| Personal Contact Info | , |               |  |
|-----------------------|---|---------------|--|
| Email                 |   | none@none.com |  |
| First Name            | 1 | Administrator |  |
| Last Name             |   | admin         |  |
| Phone                 |   |               |  |
| Mobile                |   |               |  |
| Street Address        |   | none          |  |
| Company               |   |               |  |
| Country               |   | Pakistan      |  |

- Locale Settings:
  - **Timezone Offset:** Click on "Drop-Down" list, Select "Timezone" from list.
  - **Language:** Click on "Drop-Down" list, Select suitable "Language" to understand from list.

| Locale Settings |                                      |
|-----------------|--------------------------------------|
| Timezone offset | Thursday, March 12, 2020 09:29 (GMT) |
| Language        | English, Ameri 💌                     |
| Theme           | Allia. 👻                             |

- Click on "Save" button to save the settings.
- Click on "Arrow" button to reset the settings.
- Click on "Cancel" button to discard changes as shown below:

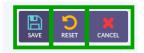

- **Resources:** Click on "Resources" button from list, a window form will appear on screen that contain required fields such as:
  - Allowed Time Slot To Run Campaign
  - Range From
  - Range To

Click on "Drop-Down" button to set time to run campaign as shown below:

| [EDIT] 🖋 💌            | User (admin) :: Resource Assig    | gnment |
|-----------------------|-----------------------------------|--------|
| [Edit] 💉              | Allowed Time Slot to run campaign |        |
| [Resources] 🛨         | Range From                        | 0 0    |
| [Assign Extensions] 🛃 | Range To                          | 2 5    |
|                       | Applied timezone                  | GMT    |

#### • Allowed Weekdays:

- To start campaign on "Weekdays", select "On scheduled Weekdays and time" from list.
- Following check box will appear on page, by click "Check Boxes" you can specify the days and set the time from pick list to start campaign as shown below:

| Allowed Weekdays |               |                       |                              |
|------------------|---------------|-----------------------|------------------------------|
|                  | Sunday Monday | Tuesday 🖌 Wednesday 🖌 | Thursday 🖌 Friday 📃 Saturday |
|                  |               |                       |                              |

- Permissions:
  - Following check box are available on page, by clicking "Check Boxes" you can allow campaign type to start campaign as shown below:

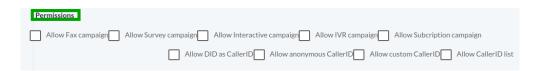

- Click on "Save" button to save the settings.
- Click on "Arrow" button to reset the settings.
- Click on "Cancel" button to discard changes as shown below:

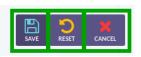

- Assign Extension:
  - Click on "Assign Extension" button from list, a window container will appear on screen that contain following options such as:
  - List of Assigned Extensions:

| [EDIT] 🥒 💌            | User (admin         | ) :: Extension Assignment |          |          |
|-----------------------|---------------------|---------------------------|----------|----------|
| [Edit] 💉              | .ist of Assigned E  | extensions                |          |          |
|                       |                     | EXTENSION                 | SIP      | IAX      |
| [Resources] 🛨         |                     |                           | Disabled | Disabled |
| [Assign Extensions] 🛃 |                     |                           | Disabled | Disabled |
| [Assign DIDs] 🕂       | REMOVE SELECT       | TED                       |          |          |
|                       | List of Available I | Extensions                |          |          |
|                       |                     | EXTENSION                 | SIP      | IAX      |
|                       | ASSIGN SELECTE      | ED                        |          |          |

- You can remove any record from list, click on check-boxes to select the record.
- Click the "Remove Selected" button to remove the selected record, a pop-up will appear on top of the page with confirmation message.
- Click the "OK" button or click "Cancel" button to remain same changes.

| REMOVE SELECTED             |                             |
|-----------------------------|-----------------------------|
|                             |                             |
| Are you sure? you want to o | delete all selected records |
|                             | Cancel OK                   |

- List of Available Extensions:
  - List of available extensions displayed, click on check-boxes to select the extension.
  - Click the "Assign Selected" button to assign the extension as shown below:

| V                         | EXTENSION                          |
|---------------------------|------------------------------------|
| ASSIGN SELECTE            | D                                  |
|                           |                                    |
| demo11.ictcontact.cor     | n says                             |
| Are you sure? you want to | assign all selected from this user |
|                           |                                    |
|                           | Cancel OK                          |

- Click on "Refresh" button to refresh the extension list:
- Click on "Cancel" button to discard changes and show user list:

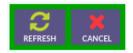

#### • Assign DIDs:

- Click on "Assign DIDs" button from list, a window container will appear on screen that contain following options such as:
- List of Assigned DIDs
- List of Available DIDs

|                       | User (admin) :: DID Assignment |             |
|-----------------------|--------------------------------|-------------|
| [EDIT] 🖋 📼            | List of Assigned DIDs          |             |
| [Edit] 🧪              | ана выв                        | DESCRIPTION |
| [Resources] 🕀         | REMOVE SELECTED                |             |
| [Assign Extensions] 🛃 | List of Available DIDs         |             |
| [Assign DIDs] 🚹       |                                | DESCRIPTION |
|                       | ASSIGN SELECTED                |             |

- You can remove any record from list, click on check-boxes to select the record.
- Click the "Remove Selected" button to remove the selected record, a pop-up will appear on top of the page with confirmation message.
- Click the "OK" button or click "Cancel" button to remain same changes.

| REMOVE SELECTED                                       |
|-------------------------------------------------------|
|                                                       |
| Are you sure? you want to delete all selected records |
| Cancel OK                                             |

• List of Available DID:

- List of available DIDs displayed on page, click on check-boxes to select the DIDs.
- Click the "Assign Selected" button to assign the DIDs as shown below:

| Ø                                | EXTENSION                   |
|----------------------------------|-----------------------------|
| ASSIGN SELECTED                  |                             |
| demo11.ictcontact.com says       |                             |
| Are you sure? you want to assign | all selected from this user |
|                                  | Cancel OK                   |

- Click on "Refresh" button to refresh the extension list:
- Click on "Cancel" button to discard changes and show user list:

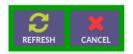

### To Add New User:

1. Move the cursor on "New User" on top right side of page.

2. Click on "New User" button, a window form will appear on screen that contain required fields, fill the specified fields such as:

- User Name
- Status: Click on "Drop-Down" button, select active from list
- **User Role:** To select "Role" a pick list will appear on page containing all available roles, select any of from available list as shown below:

|                       | User :: Edit |                            |                           |
|-----------------------|--------------|----------------------------|---------------------------|
| [EDIT] 🖋 📼            |              |                            |                           |
|                       | User         |                            |                           |
| [Edit] 💣              | User Name    | admin                      |                           |
| [Resources] 🕀         | Status       | Active 💌                   |                           |
| [Assign Extensions] 🚑 | User Role    | Available<br>Showing all 1 | Selected<br>Showing all 2 |
| [Assign DIDs] 🕂       |              | Filter                     | Filter                    |
|                       |              | $\rightarrow$              | ++                        |
|                       |              | agent                      | admin<br>user             |

- Password:
- Retype Password:
- Pin Code:

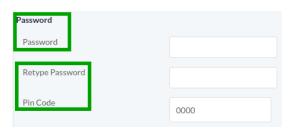

#### Personal Contact Info:

- Email
- First & Last Name
- Phone
- Mobile
- Street Address
- Company
- Country

Click on "Drop-Down" list, Select "Country" name from list.

| Personal Contact Inf | o |               |   |
|----------------------|---|---------------|---|
| Email                |   | none@none.com |   |
| First Name           |   | Administrator |   |
|                      | _ |               |   |
| Last Name            |   | admin         |   |
| Phone                |   |               |   |
| Mobile               |   |               |   |
|                      |   |               |   |
| Street Address       |   | none          |   |
| Company              |   |               |   |
| Country              |   |               |   |
| oound y              |   | Pakistan      | * |

- Locale Settings:
  - Timezone Offset: Click on "Drop-Down" list, Select "Timezone" from list.
  - **Language:** Click on "Drop-Down" list, Select suitable "Language" to understand from list.

| ocale Settings  |                                      |
|-----------------|--------------------------------------|
| Timezone offset | Thursday, March 12, 2020 09:29 (GMT) |
| Language        | English, Ameri 🔻                     |
| Theme           | Allia. 🔻                             |

- Click on "Save" button to save the settings.
- Click on "Arrow" button to reset the settings.
- Click on "Cancel" button to discard changes as shown below:

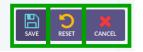

# **Agent/Extensions:**

• Click on "Agent/Extensions" menu button from menu, a window container will appear on screen that contain list of extensions and detail as shown below:

| 🕫 Administration –   |                    |              |                |             |                                  |
|----------------------|--------------------|--------------|----------------|-------------|----------------------------------|
| l le eu Meurement    |                    |              |                |             |                                  |
| User Management      |                    |              |                |             |                                  |
| Agents / Extensions  | Extension :: Brows |              |                |             |                                  |
| Gateways             | EACHSION DIOWS     |              |                |             |                                  |
| Inbound DIDs         | List of Extensions |              |                |             | ISION CREATE EXTENSIONS IN BATCH |
| System Configuration | AGENT NAME         | AGENT NUMBER | FORWARD TO     | ASSIGNED TO | OPERATIONS                       |
| Dackup               |                    |              | Agent / Device | admin       | [EDIT] 🖋 👻                       |
| Backup               |                    |              |                |             |                                  |

- Click on check-boxes to select the contact from list.
- Click the "Delete Selected" button to delete the selected record, a pop-up confirmation message will appear on top of the page.
- Click on "OK" button to delete the record or click on "Cancel" button remain same changes.

| ✓ Test121as                                           |
|-------------------------------------------------------|
| DELETE SELECTED                                       |
|                                                       |
| dens11.stcartact.com saus                             |
| Are you sure? you want to delete all selected records |
| Cancel OK                                             |

- Click on "Edit" button, a pop-up form will appear on screen that contain all configurable fields such as:
  - Extension:
    - Agent Name
    - Agent Number

| [EDIT] 🥒 💌 | Extension    |
|------------|--------------|
| [Edit] 🖋   | Agent name   |
|            | Agent number |

• Agent:

- Web Phone
- SIP
- IAX
- Secret/Password

| Agent             |          |
|-------------------|----------|
| Web Phone         | Active 💌 |
| SIP               | Disab 🔻  |
| IAX               | Disab 🔻  |
| Secret / Password | , , ,    |

- Click on "Save" button to save the settings.
- Click on "Arrow" button to reset the settings.
- Click on "Cancel" button to discard changes as shown below:

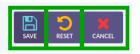

#### To Add New Extension:

- 1. Move the cursor on "New Extension" on top right side of page.
- 2. Click on "New Extension" button, a pop-up form will appear on screen that contain required fields, fill the specified fields such as:
  - Extension:
  - Agent Name
  - Agent Number
- Forward:
  - Click on "Drop-Down" button, a list will appear on page, user can forward any extension to external call center or IVR system.

|           | CREATE EXTENSIONS IN BATCH | REFRESH       |   |
|-----------|----------------------------|---------------|---|
| Extensi   | on :: Add                  |               |   |
| Extension | 7                          |               |   |
| Agent na  | me                         |               |   |
| Agent nu  | mber                       |               |   |
| Forward   | to A                       | gent / Device | - |

- Agent:
  - Web Phone
  - SIP
  - IAX
  - Secret/Password

| Extension :: Add |                  |
|------------------|------------------|
| Extension        |                  |
| Agent name       |                  |
| Agent number     |                  |
| Forward to       | Agent / Device 👻 |

- Click on "Save" button to save the settings.
- Click on "Arrow" button to reset the settings.
- Click on "Cancel" button to discard changes as shown below:

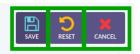

### **Create Extensions In Batch:**

1. Move the cursor on "New Extension" on top right side of page.

2. Click on "New Extension" button, a pop-up form will appear on screen that contain required fields, fill the specified fields such as:

- Extension:
- Agent Name
- **Extension Range:** Set extension range in text box.
- **Forward:** Click on "Drop-Down" button, a list will appear on page, user can forward any extension to external call center or IVR system.

|                    | CREATE EXTENSIONS IN BATCH | REFRESH |
|--------------------|----------------------------|---------|
| Agent<br>Web Phone | Active                     | •       |
| SIP                | Disab                      | . •     |
| IAX                | Disab                      | . •     |
| Secret / Password  |                            |         |

- Agent:
  - Web Phone
  - SIP
  - IAX
  - Secret/Password

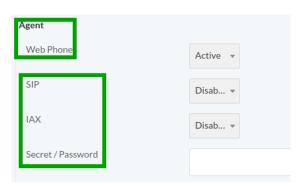

- Click on "Save" button to save the settings.
- Click on "Arrow" button to reset the settings.
- Click on "Cancel" button to discard changes as shown below:

| SAVE |
|------|
|------|

## Gateways:

• Click on "Gateways" menu button from main menu, a window container will displayed on screen that contain list of Trunks as shown below:

| 🗱 Administration –   |                |          |              |          |            |
|----------------------|----------------|----------|--------------|----------|------------|
| User Management      |                |          |              |          |            |
| Agents / Extensions  | List of Trunks |          |              |          |            |
| Gateways             | TRUNK NAME     | ТҮРЕ     | MAX CHANNELS | STATUS   | OPERATIONS |
| Inbound DIDs         |                | Asterisk | 10           | Disabled | [EDIT] 🥒 📼 |
| System Configuration |                |          |              |          |            |
| Backup               |                |          |              |          |            |

- Click on check-boxes to select the contact from list.
- Click the "Delete Selected" button to delete the selected record, a pop-up confirmation message will appear on top of the page.
- Click on "OK" button to delete the record or click on "Cancel" button remain same changes.

| ✓ Test121as                                           |
|-------------------------------------------------------|
| DELETE SELECTED                                       |
|                                                       |
| Are you sure? you want to delete all selected records |
| Are you sure? you want to delete all selected records |
| Cancel OK                                             |

• Click on "Edit" button, a window form will appear on screen that contain required fields, fill the specified fields such as:

- Trunk:
  - Trunk Name:
  - **Type:** Click on "Drop-Down" button, select type from drop-down list:
  - **Status:** To status for trunk, select active or disable from drop-down list:
  - Wright: Weight sets priority of trunk. Trunk will lower values will be preferred from others while doing route selection Node: Select the type of nodes.
- Technical Information's :
  - Following check-boxes are available to select gateway type shown below:

|            | Trunk :: Edit                                    |                                   |
|------------|--------------------------------------------------|-----------------------------------|
| [EDIT] 🥒 🔻 | <b>Trunk</b><br>Trunk Name<br>Type<br>Status     | commpeak<br>Outbound •<br>Disab • |
|            | Weight<br>Technical Informations<br>Gateway Type | 0 -                               |
|            |                                                  | Asterisk                          |

- Outbound Configuration:
  - **CPS limit:** Select the CPS limit.
  - Max Channel Capacity: Number of Maximum channel allowed.
  - **Dial Prefix:** If any prefix required by this trunk
- Caller ID:
  - Caller ID format: Select the format caller ID
  - Title Format: Select the title

| Outbound Configurations |                      |
|-------------------------|----------------------|
| CPS Limit               | 1                    |
|                         |                      |
| Max. Channel Capacity   | 10                   |
| Dial Prefix             |                      |
|                         |                      |
| CallerID / From Address |                      |
| CallerID Format         | Custom CallerID 🔹    |
| CallerID Title Format   | Custom CallerID Na 🔻 |

- Trunk Configuration:
  - Protocol Type: Select protocol type from drop-down list. IAX or SIP
  - **Register String:** Only if asked or required by trunk
  - **Setting:** Type, Host, User and Password for connecting to this trunk
- Dial String (Default):

| Trunk Configuration<br>Protocol Type | SIP 🔻 |   |
|--------------------------------------|-------|---|
| Register String                      |       |   |
| Settings                             |       |   |
|                                      |       | • |
| Dial String                          |       |   |

- Click on "Save" button to save the settings.
- Click on "Arrow" button to reset the settings.
- Click on "Cancel" button to discard changes as shown below:

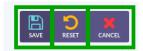

#### • To Add New Trunk:

1. Move the cursor on "New Trunk" on top right of the page.

2. Click on "New Trunk" button, a window form will appear on screen that contain required fields, fill the specified such as:

- Trunk:
  - Trunk Name:
  - **Type:** Click on "Drop-Down" button, select type from drop-down list:
  - **Status:** To status for trunk, select active or disable from drop-down list:
  - **Weight:** Weight sets priority of trunk. Trunk will lower values will be preferred from others while doing route selection Node: Select the type of nodes.
  - **Technical Information's :** Following check-boxes are available to select gateway type shown below:

| <br>    | Trunk :: Edit              |                               |
|---------|----------------------------|-------------------------------|
| REFRESH | <b>Trunk</b><br>Trunk Name | commpeak                      |
|         | Туре                       | Outbound 👻                    |
|         | Status                     | Disab •                       |
|         | Weight                     | 0 -                           |
|         | Technical Informations     |                               |
|         | Gateway Type               | Asterisk                      |
|         |                            | ✔ Voice ✔ Fax SMS Email Video |

- Outbound Configuration:
  - **CPS limit:** Select the limit Max.
  - Channel Capacity: Number of Maximum channel allowed
  - **Dial Prefix:** If any prefix required by this trunk.
- Caller ID:
  - **Caller ID format:** Select the format caller I
  - Title Format: Select the title

| Outbound Configurations |                    |   |
|-------------------------|--------------------|---|
| CPS Limit               | 1                  |   |
|                         |                    |   |
| Max. Channel Capacity   | 10                 |   |
| Dial Prefix             |                    |   |
|                         |                    |   |
| CallerID / From Address |                    |   |
| CallerID Format         | Custom CallerID    | • |
| CallerID Title Format   | Custom CallerID Na | • |

- Trunk Configuration:
- **Protocol Type:** Select protocol type from drop-down list. IAX or SIP.
- **Register String:** Only if asked or required by trunk.
- **Setting:** Type, Host, User and Password for connecting to this trunk.
- Dial String (Default):

| Trunk Configuration |                       |          |
|---------------------|-----------------------|----------|
| Protocol Type       | SIP 👻                 |          |
| Register String     |                       |          |
| Settings            |                       | <b>^</b> |
|                     | and the second second | •        |
| Dial String         |                       |          |

- Click on "Save" button to save the settings.
- Click on "Arrow" button to reset the settings.
- Click on "Cancel" button to discard changes as shown below:

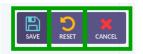

# **Inbound DIDs:**

• Click on "Inbound DIDs" menu button from menu, a window container will displayed on screen that contain list of all DIDs as shown below:

| ¢ | ADMINISTRATION -                |               |          |       |                                    |
|---|---------------------------------|---------------|----------|-------|------------------------------------|
|   | User Management                 | DID :: Browse |          |       |                                    |
|   | Agents / Extensions<br>Gateways | .ist of DIDs  |          |       | NEWDID CREATE DIDS IN BATCH IMPORT |
|   | Inbound DIDs                    | DID NUMBER    | ASSIGNED | USAGE | OPERATIONS                         |
|   | System Configuration            |               |          |       |                                    |
|   | Backup                          |               |          |       |                                    |

- Click on check-boxes to select the contact from list.
- Click the "Delete Selected" button to delete the selected record, a pop-up confirmation message will appear on top of the page.
- Click on "OK" button to delete the record or click on "Cancel" button remain same changes.

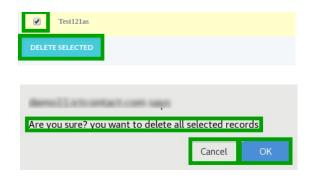

## To Add New DID:

1. Move the cursor on "New DID" on top right side of page.

2. Click on "New DID" button, a pop-up form will appear on screen that contain required fields, fill the specified fields such as:

- DID Number
- Description
- DID Application:

• **Assigned to:** Click on "Drop-Down" button, select "Available to Users" from drop-down list:

|                                                                                | DID :: Add                                 |             |
|--------------------------------------------------------------------------------|--------------------------------------------|-------------|
| Image: New Did     Image: Create Dids in Batch     Image: Create Dids in Batch | DID<br>DID Number                          |             |
|                                                                                | Description                                |             |
|                                                                                | DID Application<br>Assigned to<br>[System] | ole to us   |
|                                                                                |                                            | le to users |

- Click on "Save" button to save the settings.
- Click on "Arrow" button to reset the settings.
- Click on "Cancel" button to discard changes as shown below:

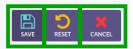

## To Create DIDs in Batch:

1. Move the cursor on "Create DIDs in Batch" on top right side of page.

2. Click on "Create DIDs in Batch" button, a pop-up form will appear on screen that contain required fields, fill the specified fields such as:

- **DID Range:** Set DID range in text box:
  - Description
  - DID Application:

DID :: Add

 Assigned to: Click on "Drop-Down" button, select "Available to Users" from drop-down list:

| ect | DID             |                       |  |
|-----|-----------------|-----------------------|--|
| 1   | DID Range       |                       |  |
|     | Lie hunge       |                       |  |
|     | Description     |                       |  |
|     |                 |                       |  |
|     | DID Application |                       |  |
|     | Assigned to     | <br>Available to us 🔺 |  |
|     |                 |                       |  |
|     |                 | Available to users    |  |

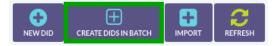

- Click on "Save" button to save the settings.
- Click on "Arrow" button to reset the settings.
- Click on "Cancel" button to discard changes as shown below:

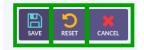

### Import new DIDs:

1. Move the cursor "Import" on top right side of page.

2. Click on "Import" button, a pop-up form will appear on screen that contain required fields, fill the specified fields such as:

## **Upload DID list:**

1. To upload DID list, click on "Choose File" command button, a dialog box will appear on screen to select document.

2. Navigate to the location of file on your computer.

3. Double clicking or select a file from location and click on "Open" button, file will be uploaded as shown below:

4. DID Application:

• Assigned to: Click on "Drop-Down" button, select "Available to Users" from drop-down list:

| 😌 🗄 🚼 🧲                                     | DID :: Add                                     |
|---------------------------------------------|------------------------------------------------|
| NEW DID CREATE DIDS IN BATCH IMPORT REFRESH | DID Upload DID List Example File               |
| Name V Size Modified                        | DID Application<br>Assigned to Available to us |
|                                             | [System]<br>Available to users                 |

• Click on "Refresh" button to refresh the did list:

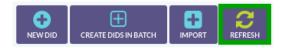

save the settings.

- Click on "Arrow" button to reset the settings.
- Click on "Cancel" button to discard changes as shown below:

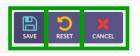

# System Configuration:

- Click on "System Configuration" menu button from menu, a window container will appear on screen.
- A Menu bar displayed on top of page that contain following options for system configuration as shown below:

|                     | Web Site List / Reports                      | Asterisk CNAM Automatic Answering Machine Provisioning Kannel Campaign Messag   |
|---------------------|----------------------------------------------|---------------------------------------------------------------------------------|
| Jser Management     |                                              | Asterisk Civaim Automatic Answering Machine Provisioning Kanner Campaign Presse |
| Agents / Extensions | Web Site Configurations Website Title / Name | ICT Contact                                                                     |
| Gateways            | Host / Domain name                           |                                                                                 |
| nbound DIDs         | Website base URL                             |                                                                                 |
| ystem Configuration | Front Page URL                               |                                                                                 |
| lackup              | Website Cookies Name                         | ictcontact                                                                      |
|                     | Default Language                             | English, Ameri 👻                                                                |
|                     | Default Theme                                | Allia •                                                                         |
|                     | Running As                                   | Live *                                                                          |
|                     | TTS Engine                                   | Festival CLI 👻                                                                  |

• Click on "Save" button to

## Web Site:

Click on "Web Site" menu button from menu bar, following configurable fields will appear on page:

1. It allows admin to change various options related to the Web site URLs and appearance.

2. Website Title allows to set custom title of Broadcasting.

3. Domain Name allows to set custom host/domain name. This option creates a link at title/logo of ICTContact header.

4. Website base URL tells where on the web server ICTContact can be located (directory path at web server).

5. Front page URL allows to set custom first page title. It can be helpful to redirect user to some custom page.

6. Website cookie Name is the cookie (temporary text file) that is stored at the client machine.

7. Default Language allows to set default language for ICTContact system.

8. Running As tells the status of the ICTContact system whether it is demo or live\_h)TTS engine\_select the type.

| Web Site      | List / Reports | Asterisk | CNAM        | Automatic / |
|---------------|----------------|----------|-------------|-------------|
| Web Site Conf | igurations     |          |             |             |
| Website Title | e / Name       | ICT      | Contact     |             |
| Host / Doma   | in name        |          |             |             |
| Website base  | e URL          | 1000     | _           |             |
| Front Page U  | IRL            |          |             |             |
| Website Coo   | kies Name      | icto     | ontact      |             |
| Default Lang  | uage           | Eng      | lish, Ameri | -           |
| Default Then  | ne             | Allia    | a 👻         |             |
| Running As    |                | Live     | •           | -           |
| TTS Engine    |                | Fest     | tival CLI   | -           |

- Click on "Save" button to save the settings.
- Click on "Refresh" button to refresh the configuration.

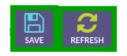

## List/Reports:

- Set options to display lists and reports. **1. Items per page:**
- Items to display in a list at a time (pagination). **2. Amount Precision:**
- Display amount (currency) digits of precision.

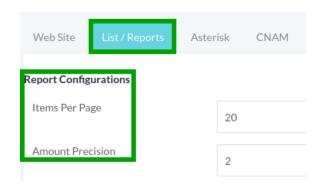

- Click on "Save" button to save the settings.
- Click on "Refresh" button to refresh the configuration.

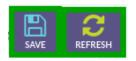

## Asterisk:

- It tells the configuration options for connecting to the asterisk server. **1. AMI Host:**
- IP address (alias) where database is hosted.

### 2. AMI Port:

- Port of the database to connect to. **3. AMI Username:**
- Name of the user to connect to asterisk.
  - 4. AMI Password:
- Password of the above user to connect to asterisk.

- 5. TTS engine:
- Select the type from drop-down list.

### 6. Monitor QoS:

• As enabled or disabled.

| Web Site List / Reports | Asterisk CNAM Automat |
|-------------------------|-----------------------|
| Asterisk Configurations |                       |
| AMI Host                | localhost             |
| AMI Port/Socket         |                       |
| AMI Username            |                       |
| AMI Password            |                       |
| TTS Engine              | Festival 👻            |
| Monitor QoS             | Disable 👻             |

- Click on "Save" button to save the settings.
- Click on "Refresh" button to refresh the configuration.

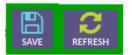

### CNAM:

- It tells the configuration for SS7 in server:
- Enable:
- Select "Enable" or "Disable" to activate CNAM.
- **SS7 Provider:** Select telecommunication standard from drop-down list.
- **Expiry (Second).** Set time duration time to update CNAM record.
- **API URL:** Write API URL in the text box.
- **API Key:** Write API key in the Text box.
- **API Username:** Write API Username in the Text box.

• API Password:

Write API Password in the Text box.

- **Phone Prefix:** Write format of phone number to set phone prefix.
- Max. Concurrent Requests:

Click on "Drop-Down" button to select max concurrent requests from list:

| Web Site       | List / Reports | Asterisk | CNAM    | Automati |
|----------------|----------------|----------|---------|----------|
| 5S7 Configurat | tions          |          |         |          |
| Enabled        |                | Disa     | bled 👻  |          |
| SS7 Provider   |                |          | -       |          |
| Expiry (secor  | nds)           |          |         |          |
| API URL        |                |          |         |          |
| API Key        |                | xyz      |         |          |
| API Usernam    | ne             |          |         |          |
| API Passwore   | d              |          |         |          |
| Phone prefix   |                |          |         |          |
| Max. Concur    | rent Requests  | Sing     | le re 🔻 |          |

- Click on "Save" button to save the settings.
- Click on "Refresh" button to refresh the configuration.

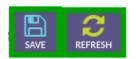

## Automatic Answering Machine (AMD):

- 1. Click on "Automatic Answering Machine" from menu bar.
- 2. To configure AMD following fields will appear on page such as:
- 3. Checking Silence Duration(3500):
- 4. Greeting(1800):
- 5. After Greeting(1200):
- 6. Total Time(5000):
- 7. Minimum Length(120):

8. Silence Length(50):

- 9. Maximum Words(4):
- 10. Silence Threshold(256):

| Automatic Answering Machine                 | Provisioning | Kannel | Campaign | Messages |
|---------------------------------------------|--------------|--------|----------|----------|
| AMD Configurations<br>Checking Silence Dura | ntion (3500) |        |          |          |
| Greeting (1800)                             | 1500         |        |          |          |
| After Greeting (1200)<br>Total Time (5000)  | 300          | )      |          |          |
| Minimum Length (120                         | 120          |        |          |          |
| Silence Length (50)<br>Maximum words (4)    | 50           |        |          |          |
| Silence threshold (256                      |              |        |          |          |

- Click on "Save" button to save the settings.
- Click on "Refresh" button to refresh the configuration.

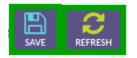

## **Provisioning:**

- 1. Click on "Provisioning" button from menu bar.
- 2. To configure "Phone Provisioning" following fields will appear on page such as:
  - Host:
  - SIP Port:
  - Wss Port :

| Provisioning       | Kannel | Campaign  | Messages |
|--------------------|--------|-----------|----------|
| Phone Provisioning |        |           |          |
| Host               |        | localhost |          |
| SIP Port           |        |           |          |
| WSS Port           |        |           |          |

- Click on "Save" button to save the settings.
- Click on "Refresh" button to refresh the configuration.

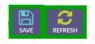

## Kannel:

It tells the configuration options for connecting to the kannel server.

#### 1. Kannel Host:

IP address (alias) where kannel is hosted.

### 2. Kannel Port:

Port of the database to connect to.

### 3. Kannel Username:

Name of the database user to connect to kannel.

### 4. Kannel Password:

Password of the above user to connect to kannel.

### 5. URL path for send SMS:

Path to the send SMS library of Kannel.

### 6. Kannel Message Size:

Size of the Kannel message.

| Kannel                | Campaign | Messages |
|-----------------------|----------|----------|
| Kannel Configurations |          |          |
| Kannel Host           | local    | lhost    |
| Kannel Port/Socket    |          |          |
| Kannel Username       |          |          |
| Kannel Password       |          |          |
| URL path for sendsm   | e i i    |          |
| Kannel Message Size   |          |          |

- Click on "Save" button to save the settings.
- Click on "Refresh" button to refresh the configuration.

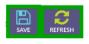

## Campaign:

#### i) General Campaign Configurations:

It allow to configure global options for all the campaigns.

#### 1. Maximum Survey question:

Maximum number of questions allowed in per survey campaign.

#### 2. Maximum Subscription offers:

Maximum number of offers allowed in per Subscription campaign.

### 3. Caller ID Format:

Sets default caller id for outbound campaigns. Admin can set any value here and it will be used as global caller id. Admin can also use tokens (variables) here such as [campaign:caller-id]. It tells system to use caller id set by individual campaign.

### 4. Caller ID Name Format:

Set default caller id title for outbound campaigns. Similar to above, admin can use any value or token ([campaign:caller-id\_name]) in this field

### 5. Caller ID Format Transfer:

Set caller id on transfer. For example, when call is transferred to call center / Agents. Admin can use [contact:phone] to show call recipients phone number when they are transferred to agents. **6. Caller ID Name Format for Transfer:** 

Set caller id on transfer. For example, when call is transferred to call center / Agents. Admin can use [contact:first\_name contact:last\_name] to show call recipients phone number when they are transferred to agents.

### 7. Channel Incremental:

Per step channel incremental while increasing or decreasing channels of running campaigns.

| Provisioning Ka          | annel Cam | paign N     | Messages      |
|--------------------------|-----------|-------------|---------------|
| General Campaign Config  | urations  |             |               |
| Max. Survey Questions    |           | 10          |               |
| Max. Subscription offers |           | 20          |               |
| CallerID Format          |           | [campaign:  | callerid]     |
| CallerID Name Format     |           | [campaign:  | callerid_name |
| CallerID Format for Tran | sfer      | [contact:ph | ione]         |

### ii) Default Campaign Parameters for User:

#### 1. Key press Timeout:

Max time to wait for user to allow him to press his desired key.

### 2. DNC Key:

Call recipient will have to press this key on his dial pad to add his number to DNC.

#### 3. Global DNC :

If enabled then contact will be checked again.

### 4. Message Replay Key:

Call recipient will have to press this key on his dial pad when he wants to receive current IVR message.

### 5. Auto Message Replay:

If call recipient fail to reply then automatically repeat IVR message.

#### 6. Max Message Replay:

After this number of repeat tries current IVR message will be skipped.

#### 7. Block Cell:

Select the number to disable or enable.

### 8. Channel per Campaign:

Maximum number of channels for each campaign.

### 9. Max Allowed Call Retries:

Set maximum number of call retries option. If set to disabled, then Max Retries option will not be displayed on campaign form.

### **10. Repeat Contacts:**

Set how contact will be repeated to dial. Whether to repeat all contacts or just repeat those which are marked fail on previous attempt.

### **11. Call monitoring:**

#### Number of calls monitoring

| Default Campaign Parameters for User |          |   |  |
|--------------------------------------|----------|---|--|
| Key Press Timeout                    | 10       |   |  |
| DNC Key                              | 9        | * |  |
| Global DNC Group                     | Disabled | Ŧ |  |
| Message Replay Key                   | *        | Ŧ |  |
| Auto Message Replay                  | Disabled | • |  |

- Click on "Save" button to save the settings.
- Click on "Refresh" button to refresh the configuration.

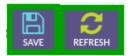

### **Messages:**

- Invalid message recording:
  - Please select a recorded message, which will be played when user failed to enter valid option.

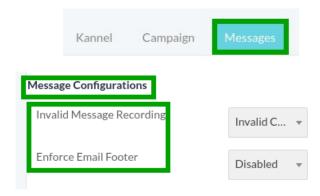

- Click on "Save" button to save the settings.
- Click on "Refresh" button to refresh the configuration.

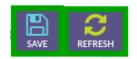

## Backup:

1. Click on "Backup" menu button from menu, a window form will appear that contain required fields to create backup.

Fill the specified fields such as:

- Folder/Directory:
- Select mass for backup:

2. Click on "Drop-Down" button to select mass for backup, a list will appear on page that containfollowing options, select one option from list as shown below:

- Backup Server Access:
- IP Host name:
- Port:
- Username:
- Login password to remote server:
- Folder Name:
- 3. Click on "Create Backup" button to create and save a new backup as shown below:

| ¢ŝ | ADMINISTRATION -     | Backup :: Create                |                                   |
|----|----------------------|---------------------------------|-----------------------------------|
|    | User Management      | Folder / Directory              |                                   |
|    | Agents / Extensions  | Select mass for backup          | Remote FTP serv 🔺                 |
|    | Gateways             | Backup server access            | Local server<br>Remote FTP server |
|    | Inbound DIDs         | IP / Host name                  | Remote SFTP server                |
|    | System Configuration | Port                            | 21                                |
|    | Backup               | Username                        |                                   |
|    |                      | Login password to remote server |                                   |
|    |                      | Folder Name                     |                                   |

# 14. My Account:

- Click on "My Account" menu button from main menu, following sub-menus will appear on screen such as:
  - My Account
  - Change Password
  - License Upgrade

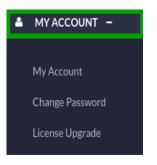

# **My Account:**

1. Click on "My Account" menu button from menu, a window container will displayed on screen that contain account information as shown below:

| MY ACCOUNT -    | Account :: View                                        |                        |
|-----------------|--------------------------------------------------------|------------------------|
| My Account      | Account #<br>Pin Code                                  | 1<br>0000              |
| Change Password | Account Status<br>Status<br>Personal Information       | Active                 |
| License Upgrade | First Name<br>Last Name                                | Administrator<br>admin |
|                 | Contact Information<br>Phone<br>Mobile Number<br>Email |                        |

2. Move the cursor on "Edit" on top right side of page.

3. Click on "Edit" button, a window form will open that contain following fields that are configurable such as:

- Personal Contact Info:
- Email
- First & Last Name
- Phone
- Mobile
- Street Address
- Company
- Country
- 3. Click on "Drop-Down" list, Select "Country" name from list.
  - Settings:
    - **Timezone Offset:** Click on "Drop-Down" list, Select "Timezone" from list.
    - **Language:** Click on "Drop-Down" list, Select suitable "Language" to understand from list.
    - **Theme:** Select theme from drop-down list:

|                      | EDIT REFRESH                         |  |
|----------------------|--------------------------------------|--|
| Personal Information |                                      |  |
| First Name           | Administrator                        |  |
| Last Name            | admin                                |  |
| Contact Information  |                                      |  |
| Phone                |                                      |  |
| Mobile Number        |                                      |  |
| Email                |                                      |  |
| Address              | none                                 |  |
| Country              | Pakistan 👻                           |  |
| Settings             |                                      |  |
| Time Zone            | Friday, March 13, 2020 07:37 (GMT) - |  |
| Language             | English, Americ 👻                    |  |
| Theme                | Allia 👻                              |  |

4. Click on "Refresh" button to refresh the account list.

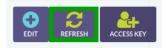

- Click on "Save" button to save the settings.
- Click on "Arrow" button to reset the settings.
- Click on "Cancel" button to discard changes as shown below:

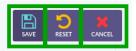

- Move the cursor on "Access Key" button top right side of the page.
- Click on "Access Key" button to get access key for account as shown below:

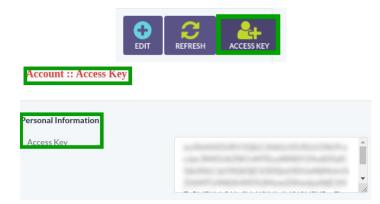

## **Change Password:**

1. Click on "Change Password" menu button to create password, a pop-up form will appear on screen that contain required fields, fill the specified fields such as:

- New Password
- Verify Password
- Pic Code

| MYACCOUNT -     | Password :: Change |  |
|-----------------|--------------------|--|
| My Account      | New Password       |  |
| Change Password | New Password       |  |
| License Upgrade | Verify Password    |  |
|                 | Pin Code           |  |

- Click on "Save" button to save the settings.
- Click on "Arrow" button to reset the settings.
- Click on "Cancel" button to discard changes as shown below:

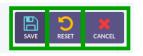

## License Upgrade:

1. Click on "License Upgrade" button from menu, a window container will appear on screen that contain following fields, fill the specified fields to for license registration that are as follows:

- Registered to:
  - Name/Company: Enter the name of organization in the text box.
  - E-Mail Address: Enter user email address in the text box.
  - Main Network: Select main network.
  - **License:** Enter license key in the text box.
- 2. Click the "Register" to get register with ICT Contact.

|                 | License :: Register             |  |
|-----------------|---------------------------------|--|
| MY ACCOUNT -    | Registered to<br>Name / Company |  |
| My Account      | E-Mail Address                  |  |
| Change Password | Main network                    |  |
| License Upgrade | License<br>License Key          |  |

3. Click on "Reset" button to reset the registration.

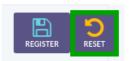

# **15. Agent Evaluation:**

• Click on "Agent Evaluation" menu button from main menu, following sub-menus will appear on screen as shown below:

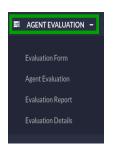

# **Evaluation Form:**

1. Click on "Evaluation Form" menu button from menu, a window container will appear on screen that contain list of evaluation forms and detail as shown below:

| Sagent Evaluation - |                           |                               |            |
|---------------------|---------------------------|-------------------------------|------------|
| Evaluation Form     | Evaluation Form :: Browse |                               |            |
| Agent Evaluation    | ist of Evaluation Forms   |                               | NEW FORM   |
| Evaluation Report   | FORM NAME                 | DESCRIPTION                   | OPERATIONS |
| Evaluation Details  | i knowledge               | Evaluating knowledge transfer | (EDIT) 🖋 👻 |

2. Click on check-boxes to select the contact from list.

3. Click the "Delete Selected" button to delete the selected record, a pop-up confirmation message will appear on top of the page.

4. Click on "OK" button to delete the record or click on "Cancel" button remain same changes.

| Test121as                                             |  |  |  |  |  |
|-------------------------------------------------------|--|--|--|--|--|
| DELETE SELECTED                                       |  |  |  |  |  |
|                                                       |  |  |  |  |  |
| dens11.stcartact.com saus                             |  |  |  |  |  |
| Are you sure? you want to delete all selected records |  |  |  |  |  |
| Cancel OK                                             |  |  |  |  |  |

5. Click on "Edit" button, a pop-up form will appear on screen that contain all configurable fields, fill the specified fields such as:

- Evaluation Form Info:
- Form Title:
- Description:

| [EDIT] 🧪 👻            | Evaluation Form :: Edi             | t         |
|-----------------------|------------------------------------|-----------|
| [Edit] 🧪              | Evaluation Form Info<br>Form Title | knowledge |
| [View Items] <b>Q</b> | Description                        | knowledge |

- 6. Click on "Save" button to save the settings.
- 7. Click on "Arrow" button to reset the settings.
- 8. Click on "Cancel" button to discard changes as shown below:

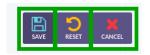

9. Click on "View Items" button to view evaluations items in the form:

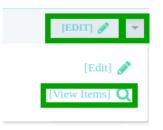

# To Add New Evaluation Form:

1. Move the cursor on "New Form" on top right of side of page.

2. Click on "New Form" button, a window form will appear on screen that contain required fields, fill the specified fields such as:

- Evaluation Form Info:
- Form Title:
- Description:

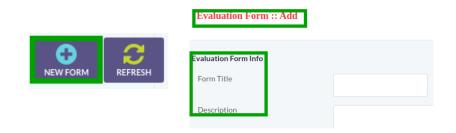

3. Click on "Refresh" button to refresh the evaluation form list:

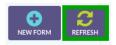

- 4. Click on "Save" button to save the settings.
- 5. Click on "Arrow" button to reset the settings.
- 6. Click on "Cancel" button to discard changes as shown below:

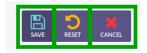

# **Agent Evaluation:**

1. Click on "Agent Evaluation" menu button from menu, a window container will appear on screen that contain following fields to evaluate the performance of the agents according to selected date, fill the following fields such as:

- Filter Settings
- Company Name
  - User: Click on "Drop-Down" button, select user from drop-down list.
  - **Agent/Extension:** Click on "Drop-Down" button, select "Agent/Extension" from drop-down list.
  - **Date:** Select date in text box to filter out the results.
- 2. Click on "Search" Button, list of call detail report will be displayed below of the page:
- 3. Click on "Reset" button to reset the settings.

| S AGENT EVALUATION -                                                           | Agent :: Evaluation                                              | n                                                                            |
|--------------------------------------------------------------------------------|------------------------------------------------------------------|------------------------------------------------------------------------------|
| Evaluation Form<br>Agent Evaluation<br>Evaluation Report<br>Evaluation Details | Filter Settings<br>Commpany<br>User<br>Agent / Extension<br>Date | [Any U •<br>[Any Agent / Extensi •<br>1-1-2010 to 13-03-2020<br>SEARCH RESET |

| Call Detail Report |          |         |               |       |           |      |      |      |      |            |
|--------------------|----------|---------|---------------|-------|-----------|------|------|------|------|------------|
| DATE / TIME        | CAMPAIGN | CONTACT | CALL DURATION | AGENT | EXTENSION | WAIT | RING | TALK | HOLD | OPERATIONS |

4. Click on "Refresh" button to refresh the agent evaluation.

5. Click on "Flag For Evaluation" button, a window container will appear on screen that contain required fields, fill the specified fields to search and flag matching calls for evaluation as shown below:

|                             | Agent Evaluation :: Filter & Fl               | ag Calls           |
|-----------------------------|-----------------------------------------------|--------------------|
|                             | Call Search Settings<br>Minimum Call Duration |                    |
| REFRESH FALG FOR EVALUATION | Minimum Queue Wait                            | 120                |
|                             | Minimum Ring Time                             | 60                 |
|                             | Minimum Talk Time                             | 600                |
|                             | Minimum Hold Time                             | 60                 |
|                             | Maximum Call / Agent                          | 5 Call per agent 👻 |

6. Click on "Filter And Flag Evaluation" button for "Search and Flag matching calls for evaluation":

- 7. Click on "Reset" button to reset the evaluation form.
- 8. Click on "Cancel" button to discard changes and show evaluation list:

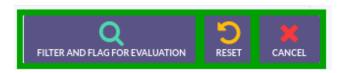

# **Evaluation Report:**

1. Click on "Evaluation Report" menu button from menu, a window container will appear on screen that contain following fields to evaluate the performance of the agents according to selected date.

Fill the following fields such as:

- Filter Settings:
- Company Name:
  - User: Click on "Drop-Down" button, select user from drop-down list.
  - Agent/Extension: Click on "Drop-Down" button, select "Agent/Extension" from drop-down list.
  - **Date:** Select date in text box to filter out the results.

2. Click on "Search" Button, list of call detail report will be displayed below of the page:

3. Click on "Reset" button to reset the settings.

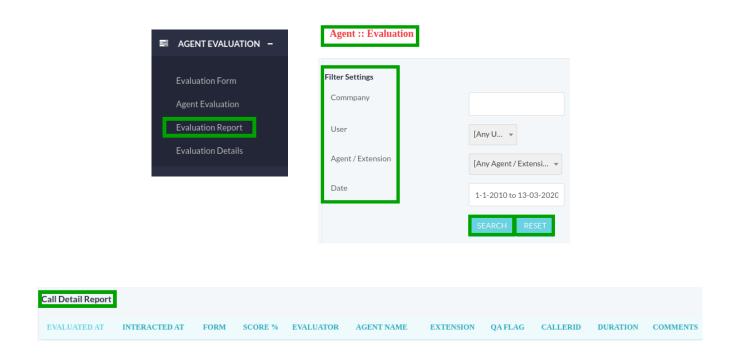

- 4. Click on "Refresh" button to refresh the page.
- 5. Click on "Print" button to print the evaluation report.
- 6. Click on "Export" button to export evaluation report in CSV.

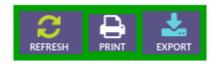

# **Evaluation Details:**

1. Click on "Evaluation Details" menu button from menu, a window container will appear on screen that contain following fields to evaluate the performance of the agents according to selected date.

Fill the following fields such as:

- Filter Settings:
- Company Name
  - **User:** Click on "Drop-Down" button, select user from drop-down list.
  - **Agent/Extension:** Click on "Drop-Down" button, select "Agent/Extension" from drop-down list.
  - **Date:** Select date in text box to filter out the results.

Click on "Search" Button, list of call detail report will be displayed below of the page.
 Click on "Reset" button to reset the settings.

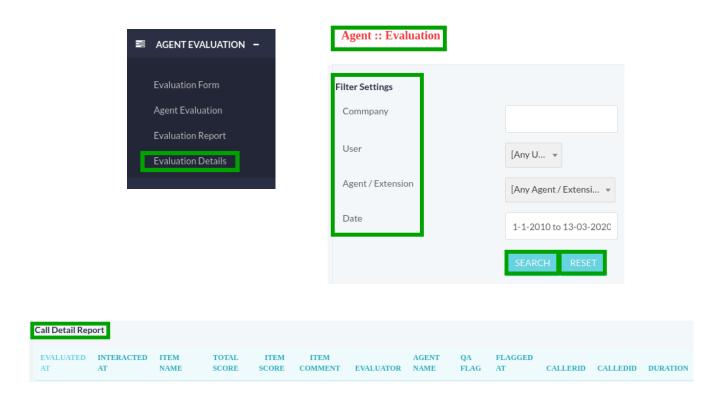

- 4. Click on "Refresh" button to refresh the page.
- 5. Click on "Print" button to print the evaluation report.
- 6. Click on "Export" button to export evaluation report in CSV.

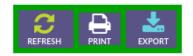